# **ÜZEMBE HELYEZÉSI ÚTMUTATÓ INSPIRON™**

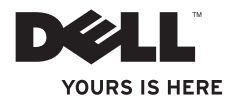

# **ÜZEMBE HELYEZÉSI ÚTMUTATÓ INSPIRON™**

Engedélyezett modell: W01C sorozat Engedélyezett típus: W01C001; W01C002

## **Megjegyzések, Vigyázat jelzések és figyelmeztetések**

**MEGJEGYZÉS:** a MEGJEGYZÉSEK a számítógép hatékonyabb használatát elősegítő fontos tudnivalókat tartalmaznak.

- **VIGYÁZAT: a VIGYÁZAT jelzés hardverhiba vagy adatvesztés lehetőségére hívja fel a figyelmet, valamint közli a probléma elkerülésének módját.**
- **FIGYELMEZTETÉS: a FIGYELMEZTETÉS jelzés az esetleges tárgyi vagy személyi sérülés, illetve életveszély lehetőségére hívja fel a figyelmet.**

Ha az Ön által vásárolt számítógép Dell™ n Series típusú, a dokumentumban szereplő, Microsoft® Windows® operációs rendszerekkel kapcsolatos utalások nem érvényesek.

**A dokumentumban közölt információk külön értesítés nélkül változhatnak.**

#### **© 2011 Dell Inc. Minden jog fenntartva.**

\_\_\_\_\_\_\_\_\_\_\_\_\_\_\_\_\_\_

A Dell Inc. előzetes írásos engedélye nélkül szigorúan tilos a dokumentumokat bármilyen módon sokszorosítani.

A szövegben használt védjegyek: a Dell, a DELL logó, a(z) YOURS IS HERE, az Inspiron, a Solution Station és a DellConnect a Dell Inc. védjegyei; az Intel and Centrino bejegyzett védjegy és a Core védjegy az Intel Corporation védjegyei az Egyesült Államokban és más országokban; az AMD, az AMD Athlon és az ATI Mobility Radeon az Advanced Micro Devices, Inc. védjegyei vagy bejegyzett védjegyei; a Microsoft, a Windows és a Windows start gomb logó a Microsoft Corporation védjegyei vagy bejegyzett védjegyei az Amerikai Egyesült Államokban és más országokban; a Blu-ray Disc a Blu-ray Disc Association védjegye; a Bluetooth a Bluetooth SIG, Inc. tulajdonában lévő bejegyzett védjegy, és a Dell licence alatt használja azt.

Más védjegyek és márkanevek is szerepelhetnek a dokumentumban, hivatkozásként a védjegyeket és neveket birtokló szervezetekre vagy termékeikre. A Dell Inc. a sajátja kivételével lemond minden védjegyekkel vagy márkanevekkel kapcsolatos tulajdoni igényről.

#### **2011. szeptember P/N CN2FT A00 változat**

## **Tartalomjegyzék**

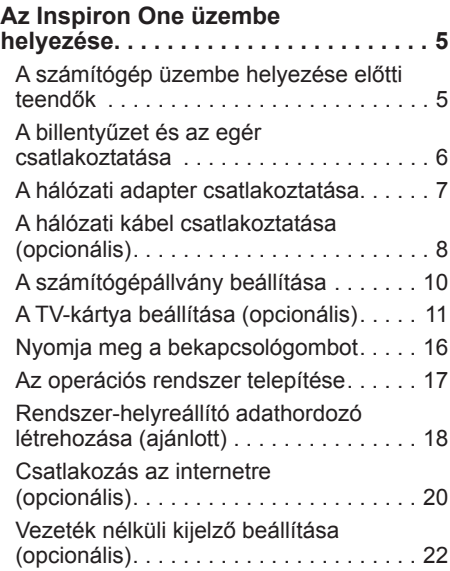

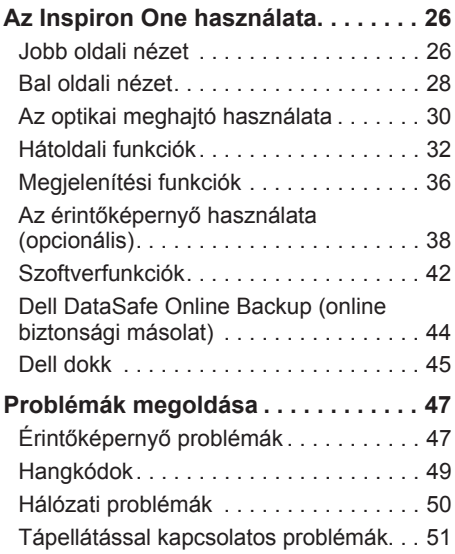

#### **Tartalomjegyzék**

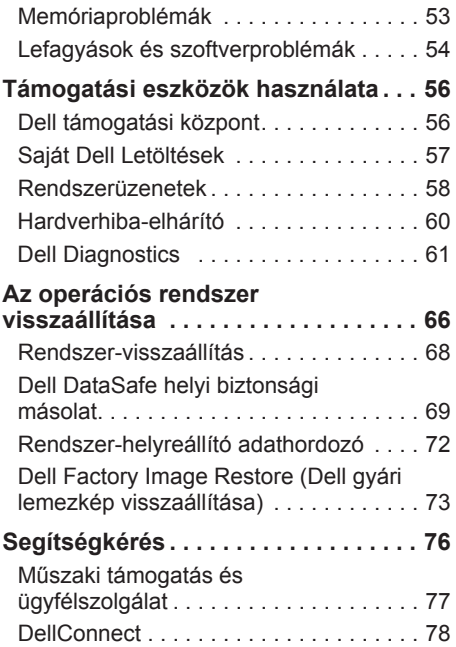

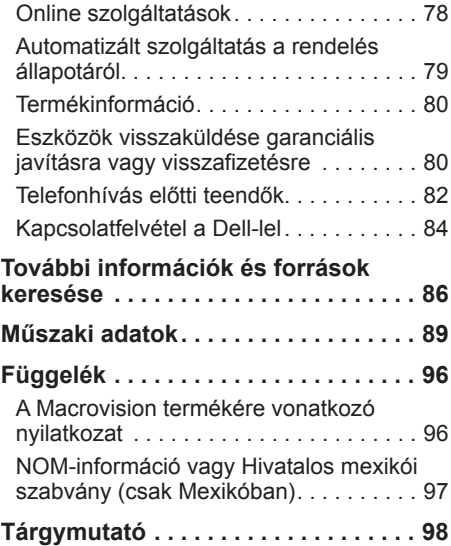

## <span id="page-6-0"></span>**Az Inspiron One üzembe helyezése**

Ebben a részben a Dell™ Inspiron One számítógép telepítéséről talál információt.

**FIGYELMEZTETÉS: Az itt ismertetett műveletek elvégzése előtt olvassa el a számítógéphez kapott biztonsági útmutatásokat. További biztonsági útmutatásokat** 

**a www.dell.com/regulatory\_compliance címen található, a szabályozási megfelelőséget ismertető honlapon találhat.**

**MEGJEGYZÉS:** A számítógép szervizcímkéje és expressz szervizkódja egy címkén található, a számítógép hátulján. A szervizcímkével vagy az expressz szervizkóddal azonosíthatja a számítógépet a Dell támogatási webhely használatakor és a telefonos műszaki támogatás igénybevétele során.

## **A számítógép üzembe helyezése előtti teendők**

A számítógép elhelyezésekor ügyeljen arra, hogy legyen elérhető közelségben áramforrás, megfelelő legyen a szellőzés, és sima legyen a felület, amelyre a számítógépet helyezi.

A megfelelő szellőzés hiányában a számítógép túlmelegedhet. A túlmelegedés elkerülése érdekében ügyeljen arra, hogy hátul legalább 10,2 cm-t, a többi oldalon pedig legalább 5,1 cm-t hagyjon szabadon. Bekapcsolt állapotban ne helyezze a számítógépet zárt helyre, például szekrénybe vagy fiókba.

## <span id="page-7-0"></span>**A billentyűzet és az egér csatlakoztatása**

Csatlakoztassa az USB-billentyűzetet és -egeret a számítógép USB-csatlakozóihoz.

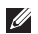

**MEGJEGYZÉS:** Amennyiben a számítógéppel együtt vezeték nélküli billentyűzetet és egeret is vásárolt, csatlakoztassa a vevőegységet a számítógép USBcsatlakozójához. További információért tekintse meg a vezeték nélküli billentyűzethez és egérhez tartozó dokumentációt.

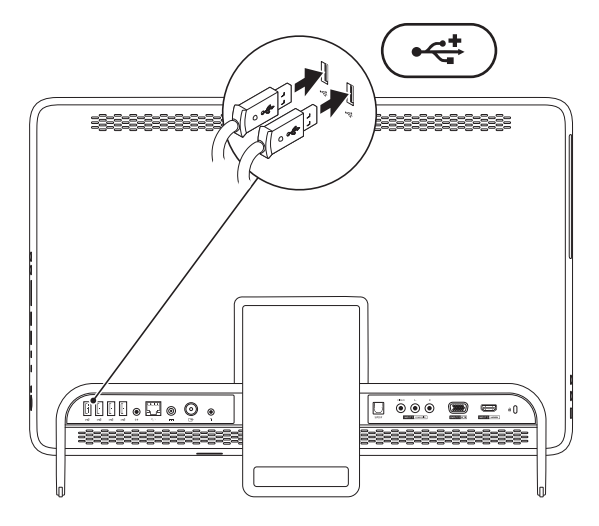

## <span id="page-8-1"></span><span id="page-8-0"></span>**A hálózati adapter csatlakoztatása**

Csatlakoztassa a hálózati adaptert a számítógéphez, másik végét pedig elektromos aljzathoz vagy túlfeszültségvédőhöz.

**FIGYELMEZTETÉS: A hálózati adapter világszerte bármely hálózati csatlakozóaljzattal működik. Mindemellett a tápcsatlakozók és elosztók országonként eltérőek lehetnek. Nem megfelelő kábel használatával vagy a kábel hálózati csatlakozóaljzathoz vagy elosztóhoz történő helytelen csatlakoztatásával tüzet okozhat, vagy a készülék maradandó károsodását idézheti elő.**

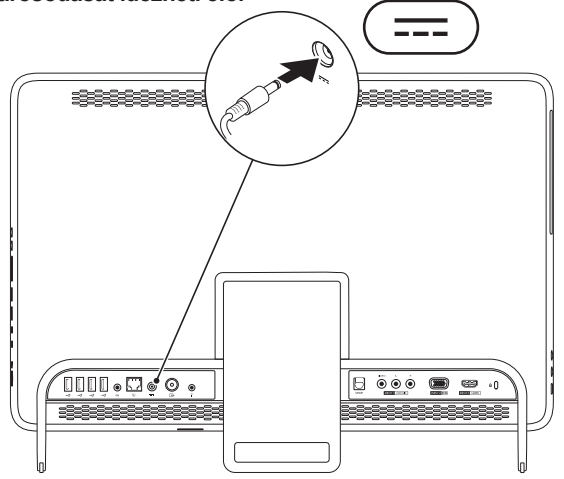

## <span id="page-9-0"></span>**A hálózati kábel csatlakoztatása (opcionális)**

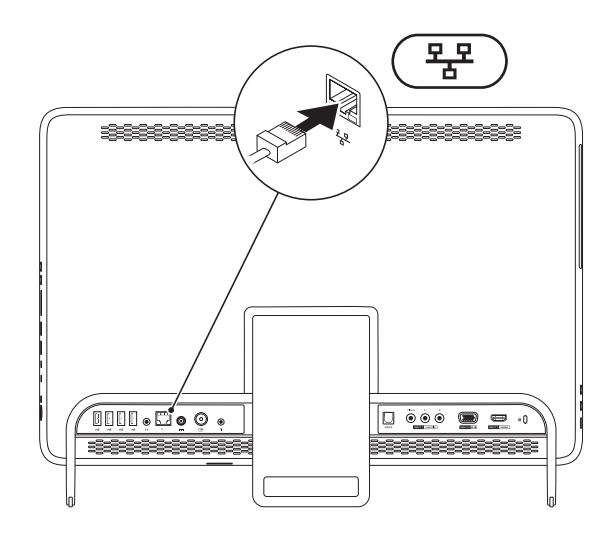

A számítógép összeállításának befejezéséhez hálózati kapcsolat nem szükséges, de amennyiben rendelkezik meglévő hálózattal vagy olyan internetkapcsolattal, amely vezetékes kapcsolatot használ (mint például az otthoni kábelmodem vagy Ethernet csatlakozó), az most csatlakoztatható.

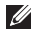

**MEGJEGYZÉS:** Kizárólag (RJ45 csatlakozóval szerelt) Ethernet kábelt használjon a hálózati aljzathoz csatlakozáshoz. Telefonkábel (RJ11 csatlakozó) nem csatlakoztatható a hálózati csatlakozó aljzatba.

A számítógép hálózathoz vagy szélessávú eszközhöz való csatlakoztatásához a hálózati kábel egyik végét csatlakoztassa egy hálózati portba vagy egy szélessávú eszközbe. A hálózati kábel másik végét csatlakoztassa a számítógép hátlapján található hálózati aljzatba (RJ45 csatlakozó). A megfelelően csatlakozást kattanás jelzi.

## <span id="page-11-0"></span>**A számítógépállvány beállítása**

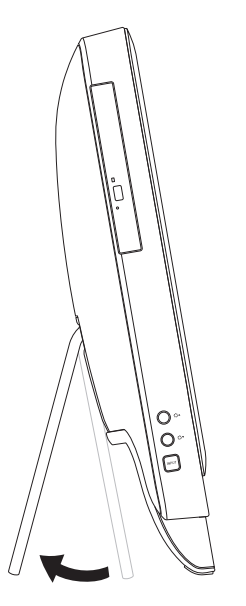

#### **FIGYELMEZTETÉS: Ne használja az állványt a számítógép hordozására, illetve a számítógép hátoldalával felfelé döntésére.**

A monitor kényelmes látószögbe állításához húzza ki az állványt. Az állvány kinyitásakor és becsukásakor határozott kattanás hallható.

## <span id="page-12-1"></span><span id="page-12-0"></span>**A TV-kártya beállítása (opcionális)**

Számítógépén televíziót nézhet, ha vagy egy TV/digitális antennakábelt vagy egy set-top boxot csatlakoztat a számítógéphez.

#### **Beállítás set-top box segítségével**

- **1.** Válassza le a védőburkolatot az infravörös adóról, és rögzítse az adót a set-top boxon található infravörös érzékelőhöz.
- **2.** Csatlakoztassa az infravörös adó kábelét a számítógép infravörös jelet továbbító csatlakozójához.

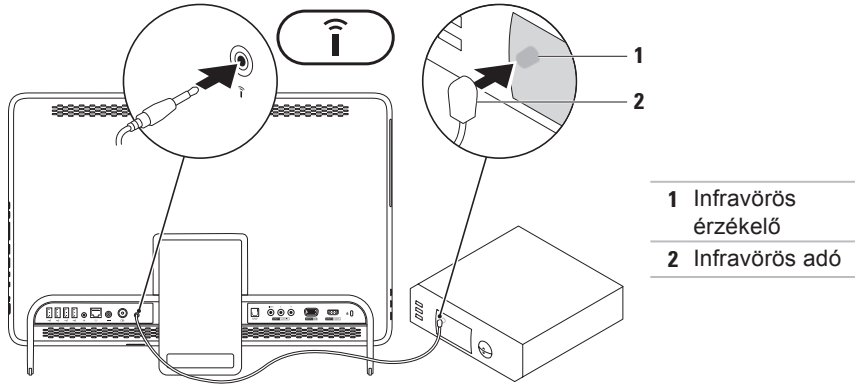

#### **Az Inspiron One üzembe helyezése**

**3.** Csatlakoztassa az RF kábelt a set-top box RF kimeneti csatlakozójához, és a számítógép antennabemeneti csatlakozójához.

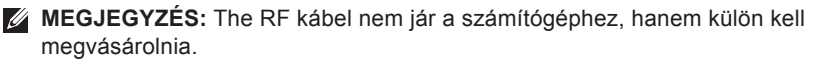

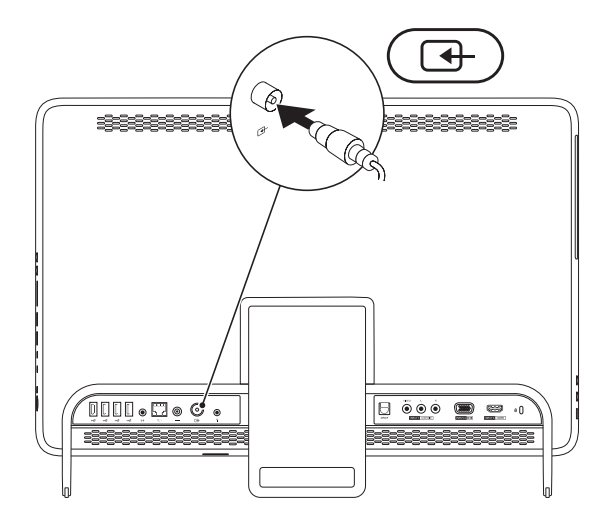

- **4.** Kapcsolja be a számítógépet.
- **5.** Kattintson a **Start** → **All Programs (Programok)**→ **Windows Media Center**→ **Tasks (Feladatok)**→ **settings (beállítások)**→ **TV** menüpontra.
- **6.** Kövesse a képernyőn megjelenő utasításokat.

#### **Beállítás TV/digitális antennakábel segítségével**

**1.** Ha még nincs csatlakoztatva, illessze be a B-CAS kártyát a számítógép B-CAS bővítőhelyébe (csak Japán).

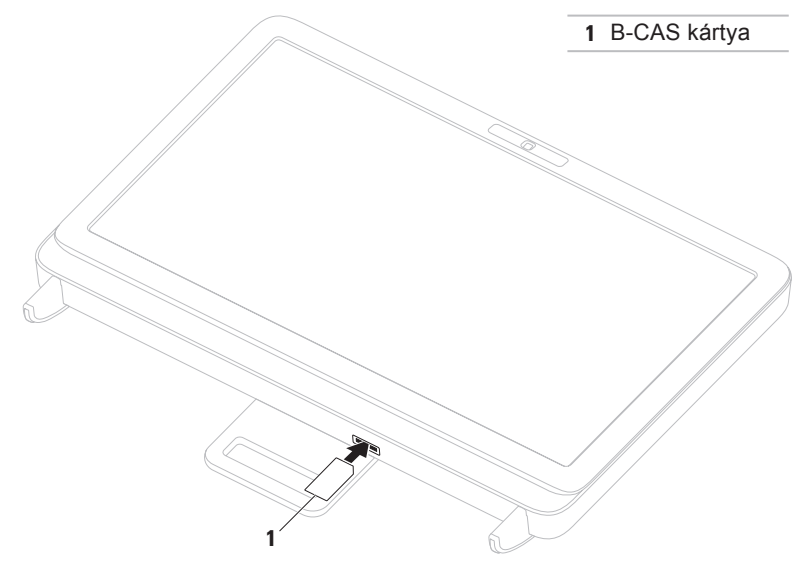

- **2.** Csatlakoztassa a TV/digitális antennakábelt a számítógépen található antennabemeneti csatlakozóba.
- **3.** Kapcsolja be a számítógépet.
- **4.** Kattintson a **Start** → **All Programs (Programok)**→ **Windows Media Center**→ **Tasks (Feladatok)**→ **settings (beállítások)**→ **TV** menüpontra.
- **5.** Kövesse a képernyőn megjelenő utasításokat.

## <span id="page-17-0"></span>**Nyomja meg a bekapcsológombot**

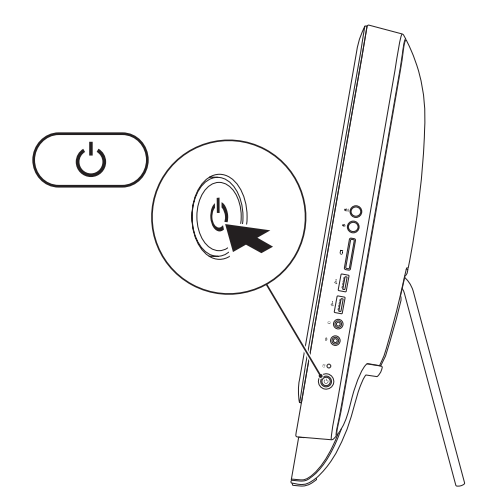

#### <span id="page-18-0"></span>**Az operációs rendszer telepítése**

A Dell számítógép elő van készítve a vásárláskor választott operációs rendszer futtatására.

#### **Microsoft Windows**

A Microsoft® Windows® első üzembe helyezéséhez kövesse a képernyőn megjelenő utasításokat. Ezek a lépések kötelezőek, és végrehajtásuk beletelhet némi időbe. A Windows telepítési képernyők számos műveleten vezetik végig, például a licencszerződések elfogadásán, a beállítások megadásán és az internetkapcsolat beállításán.

- **VIGYÁZAT: Ne szakítsa meg az operációs rendszer telepítését. Ez használhatatlanná teheti a számítógépet, és előfordulhat, hogy újra kell telepítenie az operációs rendszert.**
- **MEGJEGYZÉS:** A számítógép optimális teljesítményének elérése érdekében javasolt a **support.dell.com** címen elérhető legfrissebb BIOS és illesztőprogramok letöltése és telepítése.
- **MEGJEGYZÉS:** Az operációs rendszerről és funkcióiról további információkat a következő helyen találhat: **support.dell.com/MyNewDell**.

#### **Ubuntu**

Az Ubuntu első üzembe helyezéséhez kövesse a képernyőn megjelenő utasításokat. Az operációs rendszerrel kapcsolatos speciális tudnivalókat az Ubuntu dokumentációjában talália.

## <span id="page-19-0"></span>**Rendszer-helyreállító adathordozó létrehozása (ajánlott)**

**MEGJEGYZÉS:** A Microsoft Windows telepítését követően ajánlott rendszerhelyreállító adathordozót létrehozni.

A rendszer-helyreállító adathordozó arra szolgál, hogy az adatfájlok megőrzése mellett a vásárláskori működő állapotba állítsa vissza a számítógépet (az operációs rendszer lemezeinek használata nélkül). A rendszer-helyreállító adathordozó használható akkor, ha a hardverben, szoftverben, illesztőprogramokban vagy más rendszerbeállításokban történt módosítások nemkívánatos állapotot idéztek elő a számítógépen.

A rendszer-helyreállító adathordozó létrehozásához a következőkre van szükség:

- • Dell DataSafe Local Backup szoftver
- • Legalább 8 GB kapacitású USB-kulcs vagy DVD-R/DVD+R/Blu-ray™ lemez

**MEGJEGYZÉS:** A Dell DataSafe Local Backup nem támogatja az újraírható lemezeket.

Rendszer-helyreállító adathordozó létrehozása:

- **1.** Csatlakoztassa a hálózati adaptert (tekintse meg a "Csatlakoztassa a hálózati adaptert" című részt a [7](#page-8-1) oldalon).
- **2.** Helyezze a lemezt vagy az USB-kulcsot a számítógépbe.
- **3.** Kattintson a **Start** → **All Programs (Programok)**→ **Dell DataSafe Local Backup** menüpontra.
- **4.** Kattintson a **Create Recovery Media (Helyreállító adathordozó létrehozása)** lehetőségre.
- **5.** Kövesse a képernyőn megjelenő utasításokat.
- **MEGJEGYZÉS:** Az operációs rendszer rendszer-helyreállító adathordozóval történő helyreállításával kapcsolatos tudnivalókat tekintse meg a "Rendszer-helyreállító adathordozó" résznél, a [72](#page-73-1) oldalon.

## <span id="page-21-0"></span>**Csatlakozás az internetre (opcionális)**

Az internetre csatlakozáshoz külső modemes vagy hálózati kapcsolat, valamint internet-szolgáltató szükséges.

Amennyiben a külső USB-modem vagy a vezeték nélküli hálózati eszköz nem része a megrendelésnek, úgy azok külön megvásárolhatók a **www.dell.com** címen.

#### **Vezetékes kapcsolat beállítása**

- • Ha betárcsázós kapcsolata van, az internetkapcsolat beállítása előtt csatlakoztassa a telefonvonalat a külön megvásárolható külső USB-modemhez és a fali telefonaljzathoz.
- Amennyiben DSL-, kábel-, illetve műholdas modemkapcsolatot használ, a beállításhoz kérjen útmutatást internetszolgáltatójától.

A vezetékes internetkapcsolat beállításához kövesse az "Internetkapcsolat beállítása" című részben foglaltakat a kézikönyv [21](#page-22-0) oldalán.

#### **Vezeték nélküli kapcsolat beállítása**

**MEGJEGYZÉS:** Vezeték nélküli útválasztó beállításához használja az útválasztóhoz kapott dokumentációt.

A vezeték nélküli internetkapcsolat használata előtt csatlakoznia kell a vezeték nélküli útválasztóhoz.

Kapcsolat beállítása a vezeték nélküli útválasztóval:

- **1.** Mentsen és zárjon be minden nyitott fájlt, majd lépjen ki minden futó alkalmazásból.
- **2.** Kattintson a **Start** → **Control Panel (Vezérlőpult)** elemre.
- **3.** A keresőmezőbe írja be: network (hálózat), majd kattintson a **Network and Sharing Center (Hálózati és megosztási központ)**→ **Connect to a network (Csatlakozás hálózathoz)** lehetőségre.
- **4.** A beállítás elvégzéséhez kövesse a képernyőn megjelenő utasításokat.

#### <span id="page-22-0"></span>**Az internetkapcsolat beállítása**

Az internet-szolgáltatók és ajánlataik országonként változnak. Az országában elérhető ajánlatokkal kapcsolatban forduljon internet-szolgáltatójához.

Ha nem tud kapcsolódni az internethez, de korábban sikeresen csatlakozott, akkor előfordulhat, hogy szolgáltatójánál van szolgáltatás-kiesés. Lépjen kapcsolatba internet-szolgáltatójával a szolgáltatás állapotának ellenőrzéséhez vagy próbálja meg a csatlakozást később.

Készítse elő az internet-szolgáltatótól kapott információkat. Ha nincs internetszolgáltatója, a **Csatlakozás az internethez** varázsló segítségével kereshet egyet.

Az internetkapcsolat beállítása:

- **1.** Mentsen és zárjon be minden nyitott fájlt, majd lépjen ki minden futó alkalmazásból.
- **2.** Kattintson a **Start** → **Control Panel (Vezérlőpult)** elemre.
- **3.** A keresősorba írja be a hálózat (network) szót, majd kattintson a **Network and Sharing Center (Hálózati és megosztási központ)**→ **Set up a new connection or network (Új kapcsolat vagy hálózat beállítása)**→ **Connect to the Internet (Csatlakozás az internethez)** elemére. Megjelenik a **Connect to the Internet (Csatlakozás az internethez)** ablak.
- <span id="page-23-0"></span>**MEGJEGYZÉS: Amennyiben nem** tudja, milyen kapcsolattípust válasszon, kattintson a **Segítség a választáshoz** gombra, vagy lépjen kapcsolatba internet-szolgáltatójával.
- **4.** Kövesse a képernyőn megjelenő utasításokat, és a telepítés befejezéséhez használja az internetszolgáltatójától kapott beállítási információkat.

## **Vezeték nélküli kijelző beállítása (opcionális)**

**MEGJEGYZÉS:** Előfordulhat, hogy a vezeték nélküli kijelzőt nem minden számítógép támogatja.

A vezeték nélküli kijelző csak a következőkkel rendelkező számítógépeken lehet beállítani:

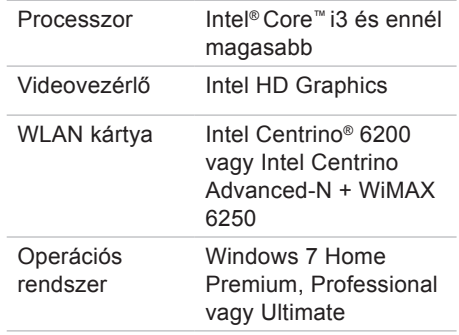

Illesztőprogram Töltse le a legfrissebb illesztőprogramot a **support.dell.com** webhelyről, és telepítse az "Intel vezeték nélküli képernyőkapcsolat kezelő" számára.

A vezeték nélküli kijelző beállítása a számítógépen:

- **1.** Ellenőrizze, hogy be van-e kapcsolva a számítógép.
- **2.** Ellenőrizze a vezeték nélküli kapcsolat engedélyezett állapotát.
- **3.** Csatlakoztassa a vezeték nélküli kijelző adapterét a tévékészülékhez.
- **MEGJEGYZÉS: A vezeték** nélküli képernyőadapter nem jár a számítógéphez, hanem külön kell megvásárolnia.
- **4.** Kapcsolja be a tévékészüléket.
- **5.** Válassza ki a tévékészüléknek megfelelő videoforrást, például HDMI1, HDMI2, vagy S-Video.
- **6.** Kattintson kétszer az asztalon az Intel® Wireless Display (Vezeték nélküli  $k$ épernyő)  $\blacksquare$  ikonra. Megjelenik az **Intel® Wireless Display (Vezeték nélküli képernyő)** ablak.
- **7.** Válassza a **Scan for available displays (Elérhető képernyők keresése)** lehetőséget.
- **8.** Válassza ki a vezeték nélküli képernyőadaptert a **Detected wireless displays (Észlelt vezeték nélküli képernyők)** listából.
- **9.** Adja meg a tévékészüléken megjelenő biztonsági kódot.

**Az Inspiron One üzembe helyezése**

Vezeték nélküli képernyő engedélyezése:

- **1.** Kattintson kétszer az asztalon az Intel® Wireless Display (Vezeték nélküli képernyő)  $\mathbf{F}$  ikonra. Megjelenik az **Intel Wireless Display (Vezeték nélküli képernyő)** ablak.
- **2.** Válassza a **Connect to Existing Adapter (Csatlakozás meglévő adapterhez)** lehetőséget.
- **MEGJEGYZÉS:** A vezeték nélküli képernyőről további tudnivalók találhatók a vezeték nélküli képernyőadapter útmutatójában.

#### **Az Inspiron One üzembe helyezése**

## <span id="page-27-0"></span>**Az Inspiron One használata**

Ebben a részben a Dell™ Inspiron One számítógép elérhető funkcióiról talál információkat. **Jobb oldali nézet**

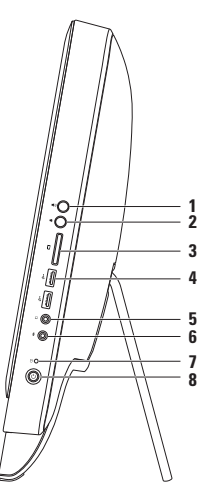

- **1 Hangerő növelése gomb**  Nyomja meg a hangerő növeléséhez.
- **2 Hangerő csökkentése gomb** — Nyomja meg a hangerő csökkentéséhez.
- **3 7 az 1-ben médiakártyaolvasó** — könnyű és kényelmes megoldás a memóriakártyákon tárolt digitális fényképek, zenék, videók és dokumentumok megjelenítéséhez és megosztásához.
- **4 USB 2.0 csatlakozók (2)**  USB-eszközök csatlakoztatásához, például egér, billentyűzet, nyomtató, külső meghajtó vagy MP3-lejátszó.
- **5 Audiokimenet/fejhallgató-csatlakozó**  Ide csatlakoztathatja a fejhallgatót. **MEGJEGYZÉS:** Aktív hangszórók vagy hangrendszer csatlakoztatásához használja a számítógép hátoldalán található vonalkimenet csatlakozót.
- **6 Mikrofon- vagy vonalbemeneti csatlakozó**  Az audioprogramokhoz használt mikrofon vagy bemeneti jel csatlakoztatására használható.
- **7 Merevlemez-meghajtó üzemjelzője**  Világít, amikor a számítógép adatokat olvas vagy ír. A villogó fehér fény a merevlemez-meghajtó aktivitását jelzi.

**VIGYÁZAT: Az adatvesztés elkerülése érdekébe soha ne kapcsolja ki, mozgassa a számítógépet vagy állítsa át az állványt, amikor a merevlemezmeghajtó aktivitását jelző fény villog.**

- **8 Bekapcsológomb és fény**  Megnyomásával a számítógép be és kikapcsolható. A gombba épített fény a következő tápellátási állapotokat jelzi:
	- • Folyamatos fehér fény A számítógép bekapcsolt állapotban van.
	- • Folyamatos sárga fény A számítógép hibát észlelt az indításkori önteszt (Power-on self-test - POST) során. Vegye fel a kapcsolatot a Dell-lel (lásd "A Dell elérhetőségei" című részt a [84](#page-85-1) oldalon).
	- • Villogó sárga A számítógép alvó vagy készenléti üzemmódban van, vagy probléma van az alaplappal, esetleg a tápegységgel. Vegye fel a kapcsolatot a Dell-lel (lásd "A Dell elérhetőségei" című részt a [84](#page-85-1) oldalon).
	- • Ki A számítógép hibernált állapotban van, ki van kapcsolva, vagy nem kap tápellátást.

<span id="page-29-0"></span>**Az Inspiron One használata**

#### **Bal oldali nézet**

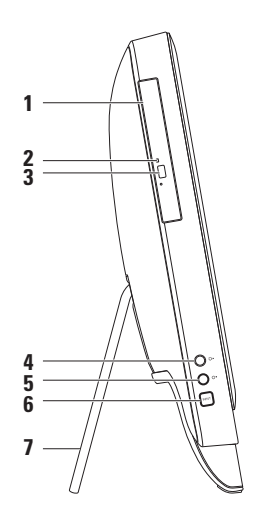

- **1 Optikai meghajtó**  CD-k, DVD-k és Blu-ray lemezek (opcionális) lejátszása. További információkért tekintse meg "Az optikai meghajtó használata" című fejezetet a [30.](#page-31-1) oldalon.
- **2 Optikai meghajtó jelzőfénye**  Az optikai meghajtó kiadás gombjának megnyomásakor, egy lemez behelyezésekor, valamint annak olvasásakor villog.
- **3 Optikai meghajtó kiadás gombja**  Megnyomásakor kinyitja az optikai meghajtót.
- **4 Fényerő növelése gomb (opcionális)**  Nyomja meg a képernyő fényerejének növeléséhez.
- **5 Fényerő csökkentése gomb (opcionális)**  Nyomja meg a képernyő fényerejének csökkentéséhez.
- **6 Videobemenet-forrás gomb (opcionális)** Nyomja meg a videó forrásának kiválasztásához (összetett, VGA vagy HDMI).
- **7 Számítógépállvány** Stabilitást biztosít a számítógépnek, valamint lehetővé teszi a kijelző kényelmes látószögbe állítását.

## <span id="page-31-1"></span><span id="page-31-0"></span>**Az optikai meghajtó használata**

**VIGYÁZAT: Amikor kinyitja vagy bezárja, ne nyomja le a lemez tálcáját. Tartsa a tálcát zárva, amikor nem használja a meghajtót.**

**VIGYÁZAT: Lemez lejátszása vagy írása közben ne mozgassa a számítógépet.**

Ez az optikai meghajtó CD-k, DVD-k és Blu-ray lemezek (opcionális) lejátszására alkalmas. Ügyeljen arra, hogy a lemeznek az írott vagy nyomtatott felülete legyen felfelé, amikor behelyezi az optikai meghajtó tálcájára.

A lemez behelyezése az optikai meghajtóba:

- **1.** Nyomja meg az optikai meghajtón a kiadás gombot.
- **2.** Helyezze a lemezt nyomtatott oldalával felfelé az optikai meghajtó tálcájának közepére úgy, hogy a lemez "rákattanjon"a forgótengelyre.
- **3.** Óvatosan tolja vissza a tálcát az optikai meghajtóba.

**Az Inspiron One használata** 

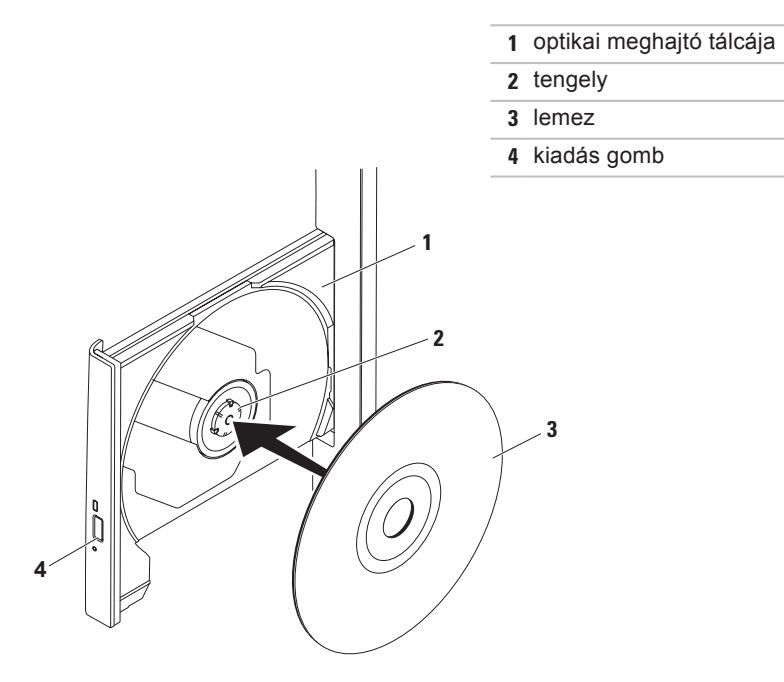

<span id="page-33-0"></span>**Az Inspiron One használata**

## **Hátoldali funkciók**

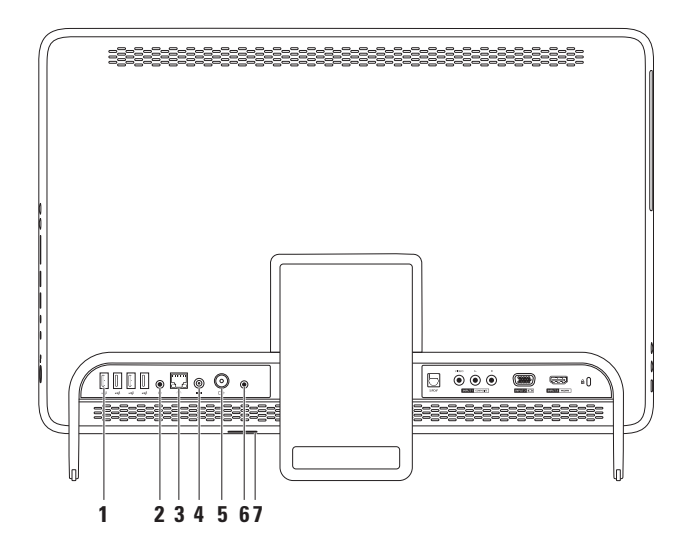

**32**

- **1 USB 2.0 csatlakozók (4)**  USB-eszközök csatlakoztatásához, például egér, billentyűzet, nyomtató, külső meghajtó vagy MP3-lejátszó.
- **2 Vonalkimeneti csatlakozó** Aktív hangszórók vagy hangrendszer csatlakoztatására.
- **3 Hálózati csatlakozó** Vezetékes hálózat esetén használható csatlakozó hálózathoz vagy szélessávú eszközhöz. A csatlakozó melletti két jelzőfény mutatja a vezetékes hálózati kapcsolat állapotát és aktivitását.
- **4 Hálózati adapter csatlakozó**  Az áramellátás érdekében csatlakoztatja a számítógépet a hálózati adapterhez.
- **5**  $\boxed{\pm}$  **Antennabemenet-csatlakozó (opcionális)** Külső antennához csatlakozik programok TV-tunerkártya segítségével történő megtekintéséhez.
- **6 Infravörös (IR) jelet továbbító csatlakozó (opcionális)**  Külső infravörös eszközhöz, például set-top boxhoz csatlakozik.
- **7 B-CAS bővítőhely (opcionális)**  B-CAS kártya telepítését teszi lehetővé, amely Japánban a digitális televíziójelek dekódolásához szükséges. További információ a "TV-kártya beállítása (opcionális)" című szakaszban található a [11](#page-12-1) oldalon.

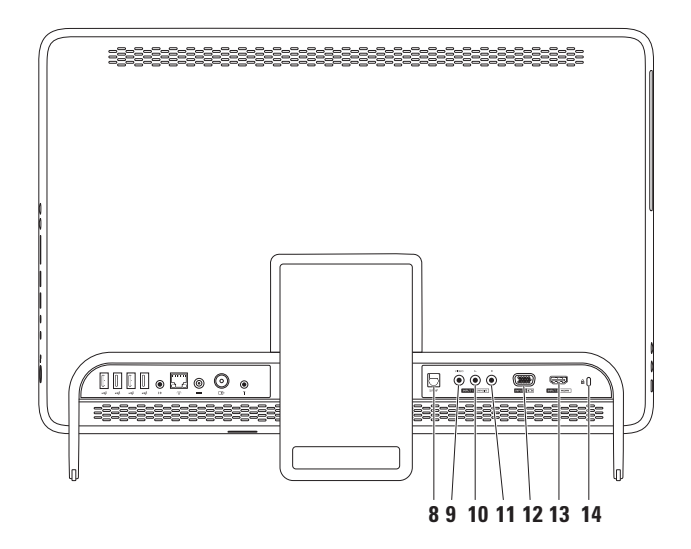
- **8 S/PDIF csatlakozó (opcionális)**  Erősítők, hangszórók vagy televíziók digitális hangbemenetének optikai digitális kábeleken keresztüli csatlakoztatására szolgál.
- **9 Összetett videobemeneti csatlakozó (opcionális)**  A videó eszközén, például DVD-lejátszón, videokamerán vagy játékeszközén található, összetett videokimeneti csatlakozóhoz csatlakozik.
- **10 Összetett bal oldali audiobemeneti csatlakozó (opcionális)**  A videó eszközén, például DVD-lejátszón, videokamerán vagy játékeszközén található, bal oldali, összetett audiokimeneti csatlakozóhoz csatlakozik.
- **11 Összetett jobb oldali audiobemeneti csatlakozó (opcionális)**  A videó eszközén, például DVD-lejátszón, videokamerán vagy játékeszközön található, jobb oldali, összetett audiokimeneti csatlakozóhoz csatlakozik.
- 12 **Bemeneti VGA csatlakozó (opcionális)** A számítógépen található kimeneti VGA csatlakozóhoz csatlakozik.
- 13 **Bemeneti HDMI csatlakozó (opcionális)** A videó eszközén, például DVDlejátszón, videokamerán vagy játékeszközén található, kimeneti HDMI csatlakozóhoz csatlakozik.
- **14 Biztonsági kábel nyílása**  A nyíláson keresztül kereskedelmi forgalomban kapható biztonsági kábelt csatlakoztathat a számítógéphez. **MEGJEGYZÉS:** Mielőtt biztonsági kábelt vásárolna, ellenőrizze, hogy illik-e

a számítógépén található nyílásba.

## **Megjelenítési funkciók**

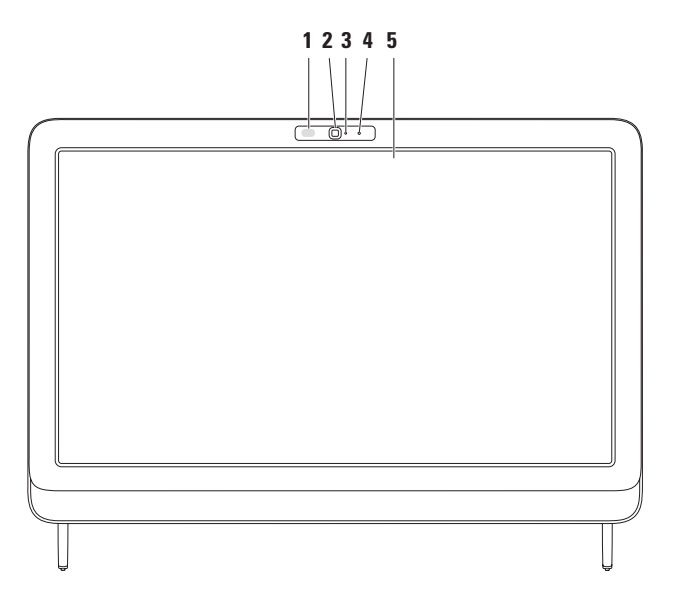

- **1 Infravörös vevő (opcionális)** Infravörös eszköz, például Dell TV-távirányító felől érkező jeleket érzékel.
- **2 Kamera** Beépített kamera videók rögzítéséhez, konferenciák lebonyolításához és csevegéshez.
- **3 Kamera aktivitásjelző** Jelzi, hogy a kamera be, vagy ki van-e kapcsolva. A folyamatos fehér fény a kamera aktivitását jelzi.
- **4 Mikrofon**  Jó minőségű hangot biztosít a hangfelvételhez és a videocsevegéshez.
- **5 Képernyő** A kijelző adottságai attól függenek, milyen számítógépet választott vásárláskor. A képernyő támogatja a nagyítási, kitartási, pöccintési, görgetési és elforgatási mozdulatokat.

További információkért tekintse meg az "Érintőképernyő mozdulatok (opcionális)" című fejezetet a [39](#page-40-0) oldalon.

## **Az érintőképernyő használata (opcionális)**

A Dell Inspiron One érintőképernyő funkciója interaktív kijelzővé változtatja a számítógépét.

## **Dell Stage**

A számítógépre telepített Dell Stage szoftver hozzáférést biztosít a kedvenc média- és többérintéses alkalmazásokhoz.

A Dell Stage elindításához kattintson a Start  $\bigoplus$  → All Programs (Programok)→ **Dell Stage**→ **Dell Stage** menüpontra.

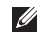

**MEGJEGYZÉS:** a Dell Stage néhány alkalmazását közvetlenül az **All Programs (Programok)** menün keresztül is el lehet indítani.

A következőképpen végezheti el a Dell Stage testreszabását:

• Alkalmazás parancsikon átrendezése — Válassza ki és tartsa az alkalmazás

parancsikonját, amíg az villog, majd húzza az alkalmazás parancsikonját a Dell Stage kívánt helyére.

- • Kis méretűvé tétel Húzza a Dell Stage ablakot a képernyő aljára.
- • Személyre szabás Válassza ki a beállítások ikont, majd válassza ki a kívánt opciót.

A következő alkalmazások érhetők el a Dell Stage segítségével:

- **MEGJEGYZÉS:** előfordulhat, hogy néhány alkalmazás nem érhető el a számítógép vásárlásakor elvégzett kiválasztásokkal.
- • Music (Zene) Zenéket játszhat le, és böngészhet a zenei fájljai között albumok, előadók vagy számok címei alapján. Rádióállomásokat hallgathat a világ bármely pontjáról. Az opcionális Napster alkalmazás lehetővé teszi, hogy zenéket töltsön le, amikor az internethez kapcsolódik.
- YOUPAINT Képeket raizolhat és szerkeszthet.
- • Games (Játékok) Érintésengedélyezett játékokat játszhat.
- • Documents (Dokumentumok) Gyors hozzáférést biztosít a számítógép Dokumentumok mappájához.
- PHOTO (FOTÓ) Képek megtekintését, rendezését vagy szerkesztését teszi lehetővé. Létrehozhat diavetítéseket és képgyűjteményeket, és feltöltheti a **Facebookra** vagy a **Flickr-re**, amikor az internethez kapcsolódik.
- <span id="page-40-0"></span>• Dell Web — Kedvenc weboldalai közül akár négynek az előnézetét biztosítja. Kattintson vagy érintse meg a kívánt weboldal előnézetét a webböngészőben való megnyitásához.
- VIDEO Videók megtekintése. Az opcionális CinemaNow alkalmazás lehetővé teszi filmek és TV-műsorok megvásárlását, letöltését vagy bérlését, amikor az internethez kapcsolódik.
- • Shortcuts (Parancsikonok) Gyors hozzáférést biztosít a gyakran használt programokhoz.
- • StickyNotes (Öntapadó jegyzetek) — Feljegyzéseket vagy emlékeztetőket hoz létre a billentyűzet vagy az érintőképernyő segítségével. Ezek a feljegyzések megjelennek a STICKYNOTES értesítési felületén a következő indításkor. A feljegyzéseket az Asztalra is mentheti.
- • Web Tile (Webmozaik) Előnézet kedvenc weboldalai közül legfeljebb négyhez. A mozaik lehetővé teszi weboldalak előnézetének hozzáadását, szerkesztését vagy törlését. Kattintson vagy érintse meg a kívánt weboldal előnézetét a webböngészőben való megnyitásához. Az Apps Gallery (Alkalmazásgaléria) segítségével több webmozaikot is létrehozhat.

#### **Az Inspiron One használata**

## **Érintőképernyő-mozdulatok (opcionális)**

**MEGJEGYZÉS: néhány mozdulat** alkalmazásfüggő, és előfordulhat, hogy nem működik az adott alkalmazáson kívül.

### **Nagyítás**

A képernyőtartalom nagyítása vagy kicsinyítése.

**Csíptetés** — A képernyőn két ujj közelítésével vagy távolításával lehetőség van a nagyítás/kicsinyítés használatára.

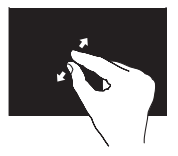

Nagyítás:

Az aktív ablak nézetének nagyításához távolítsa el egymástól két ujját.

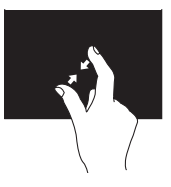

Kicsinyítés: Az aktív ablak nézetének kicsinyítéséhez közelítse egymáshoz két ujját.

## **Kitartás**

További információk érhetőek el a jobb kattintás szimulálásával.

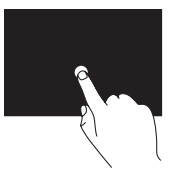

A környezetfüggő menük megnyitásához érintse meg az érintőképernyőt és tartsa rajta ujját.

### **Pöccintés**

Lehetővé teszi a tartalom előre- vagy visszalapozását, a pöccintés irányától függően.

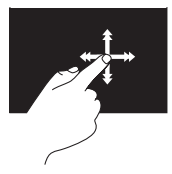

Mozgassa az ujját gyorsan a képernyőn a kívánt irányba az aktív ablakban, mintha egy könyv lapjait lapozná. A pöccintés függőleges irányban is működik, olyan tartalmak böngészésekor, mint képek vagy dalok egy lejátszási listában.

### **Görgetés**

A tartalom görgetése. A görgetési funkciók tartalmazzák az alábbiakat:

**Pásztázás** — Lehetővé teszi a kiválasztott objektum mozgatását a képernyőn, amikor az nem látható teljes egészében.

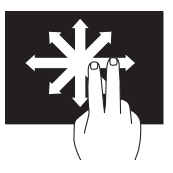

A kiválasztott objektum mozgatásához húzza két ujját a kívánt irányba.

**Függőleges görgetés** — Lehetővé teszi az aktív ablak fel- vagy lefelé görgetését.

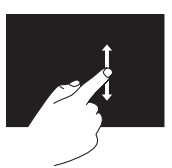

A függőleges görgetés aktiválásához mozgassa az ujját felfelé vagy lefelé.

**Vízszintes görgetés** — Lehetővé teszi az aktív ablak jobbra vagy balra görgetését.

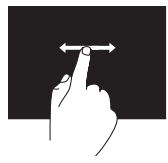

A vízszintes görgetés aktiválásához mozgassa az ujiát jobbra vagy balra.

## **Forgatás**

Lehetővé teszi a képernyő aktív tartalmának forgatását.

**Csavarás** — Lehetővé teszi az aktív tartalom forgatását két uji használatával.

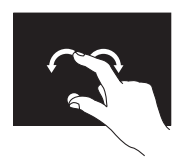

Az egyik ujját vagy hüvelykujját egy helyben tartva egy másik ujját mozgassa ívben körbe jobb vagy bal irányban. Az aktív tartalom elforgatható úgy is, ha mindkét ujját körkörösen elforgatja.

## **Szoftverfunkciók**

### **FastAccess arcfelismerés**

Lehet, hogy a számítógép el van látva FastAccess arcfelismerő funkcióval. Ez a funkció segít a Dell számítógép biztonságának megőrzésében azáltal, hogy megtanulja a felhasználó jellemző arcvonásait, és a felhasználó személyazonosságának automatikus igazolására használja azokat az olyan bejelentkezési eljárásoknál, amikor az adatokat a felhasználónak kellene megadnia (például a Windows felhasználói fiókba, vagy védett honlapra bejelentkezéskor). További tudnivalókért **kattintson a Start <sup>2</sup>→ Minden program** → **FastAccess lehetőségre.**

### **Hatékonyság és kommunikáció**

A számítógéppel bemutatókat, brosúrákat, üdvözlőkártyákat, szórólapokat és táblázatokat készíthet. Digitális fotókat és képeket szerkeszthet és tekinthet meg. A megrendelőn ellenőrizze a számítógépére telepített szoftvereket.

Az internetre csatlakozás után weboldalakat nyithat meg, e-mail fiókot készíthet, fájlokat tölthet fel vagy le stb.

### **Szórakozás és multimédia**

Számítógépével videókat nézhet, játékokat játszhat, saját CD/DVD Blu-ray lemezeket (opcionális) hozhat létre, zenét vagy internetes rádióadókat hallgathat. Az optikai meghajtó többféle lemezformátumot is támogathat, például CD, DVD és Blu-ray lemezeket (opcionális).

Képeket és videofájlokat tölthet le és másolhat át hordozható eszközökről, például digitális fényképezőgépekről vagy mobiltelefonokról. Az opcionális szoftveres alkalmazások segítségével zene- és videofájlokat rendezhet és hozhat létre, amelyeket ezek után lemezre írhat, hordozható eszközökre (például MP3-lejátszóra vagy egyéb hordozható szórakoztatóelektronikai eszközre) menthet, vagy közvetlenül megjeleníthet és lejátszhat egy csatlakoztatott TVkészüléken, projektoron vagy házimozirendszeren.

## **Dell DataSafe Online Backup (online biztonsági másolat)**

- **MEGJEGYZÉS:** Előfordulhat, hogy a Dell DataSafe Online nem érhető el minden régióban.
- **MEGJEGYZÉS:** A gyors felés letöltéshez szélessávú internetkapcsolat javasolt.

A Dell DataSafe Online automatizált biztonsági mentési és visszaállítási szolgáltatás, amely segít az adatok és más fontos fájlok védelmében olyan események esetén, mint a lopás, tűz vagy más természeti katasztrófák. A szolgáltatás a számítógépen jelszóval‑ védett felhasználói fiókon keresztül érhető el.

További információkért látogasson el a **DellDataSafe.com** oldalra.

Biztonsági másolatok ütemezése:

- **1.** Kattintson kétszer a Dell DataSafe Online ikonra **az** asztal értesítési területén.
- **2.** Kövesse a képernyőn megjelenő utasításokat.

## **Dell dokk**

A Dell dokk ikonok olyan csoportja, mely egyszerűen hozzáférhetővé teszi a gyakran használt alkalmazásokat, fájlokat és mappákat. A dokkot testre szabhatja a következőképpen:

• Ikonok hozzáadásával vagy eltávolításával

• A dokk színének és helyének módosításával

• A kapcsolódó ikonok kategóriákba rendezésével

• Az ikonok viselkedésének módosításával

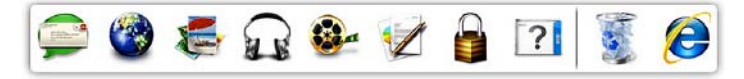

### **Kategória hozzáadása**

- **1.** A jobb gombbal kattintson a dokkolóra, majd kattintson az **Add (Hozzáadás)**→ **Category (Kategória)** lehetőségre. Megjelenik az **Add/Edit Category (Kategória hozzáadása/szerkesztése)** ablak.
- **2.** Adja meg a kategória nevét a **Cím (Title)** mezőben.
- **3.** Válasszon ikont a kategóriához a **Select an image: (Kép kiválasztása:)** mezőben.
- **4.** Kattintson a **Save (Mentés)** gombra.

### **Ikon hozzáadása**

Húzza a kívánt ikont a dokkra vagy egy kategóriára.

## **Kategória vagy ikon eltávolítása**

- **1.** A jobb egérgombbal kattintson a dokkon látható kategóriára vagy ikonra, majd kattintson a **Delete shortcut (Parancsikon törlése)** vagy a **Delete category (Kategória törlése)** parancsra.
- **2.** Kövesse a képernyőn megjelenő utasításokat.

### **A dokk testreszabása**

- **1.** Kattintson az egér jobb gombjával a dokkolóra, majd az **Advanced Setting...(Speciális beállítások...)** lehetőségre.
- **2.** A dokk személyre szabásához válassza ki a kívánt beállítást.

# **Problémák megoldása**

Ez a rész áttekintést tartalmaz a számítógép hibaelhárítására vonatkozó információkról. Ha nem tudja megoldani a problémát a következő útmutatások segítségével, tekintse meg a "Támogatási eszközök használata" című részt az [56](#page-57-0) oldalon vagy "A Dell elérhetőségei" című részt a [84](#page-85-0) oldalon.

**FIGYELMEZTETÉS: Csak képzett szerviztechnikusok távolíthatják el a számítógép burkolatát. A speciális szervizutasítások tekintetében olvassa el a Szervizelési kézikönyvet a support.dell.com/manuals weboldalon.**

## **Érintőképernyő problémák**

**A többérintéses funkciók vagy azok egy része nem működik** —

• Előfordulhat, hogy bizonyos érintéses vagy többérintéses funkciók le vannak tiltva. Az engedélyezésükhöz kattintson kétszer a tálca értesítési területén látható **Pöccintés** ikonra. A **Pen and Touch (Ceruza és érintés)** ablakban válassza az **Touch (Érintés)** fület , és győződjön meg róla, hogy az **Use your finger as an input device (Ujjak használata adatbevitelre)** és a **Enable multi-touch gestures and inking (Többérintéses mozdulatok és szabadkézi műveletek engedélyezése)** opciók be vannak jelölve.

**Problémák megoldása**

- • Előfordulhat, hogy az alkalmazás nem támogatja a többérintéses funkciót.
- • Az érintőképernyő kalibrálása a gyárban történik, és nem igényel újbóli kalibrálást. Ha az érintőképernyő kalibrálását választja, tekintse meg az "Érintőképernyő kalibrálása" című részt a [48](#page-49-0) oldalon.
- **MEGJEGYZÉS:** a helytelen kalibrálás pontatlan érintésérzékelést eredményezhet.

#### **Ha az érintőképernyő kezdi elveszíteni érzékenységét** —

- • Kalibrálja az érintőképernyőt (tekintse meg az "Érintőképernyő kalibrálása" című részt a [48](#page-49-0) oldalon).
- • Előfordulhat, hogy az érintőképernyő idegen anyagokkal (például öntapadó címkék lenyomata) szennyezett, amelyek gátolják az érzékelők működését. Az ilyen anyagok eltávolítása:
- a. Kapcsolja ki a számítógépet.
- b. Húzza ki a tápkábelt a fali aljzatból.
- c. Tiszta, pihementes törlőkendővel (szükség esetén permetezzen vizet a kendőre, de ne a képernyőre) törölje le a szennyeződéseket és ujjlenyomatokat az érintőképernyő felületről és oldaláról.

## <span id="page-49-0"></span>**Érintőképernyő kalibrálása**

**MEGJEGYZÉS:** javasoljuk, hogy akkor kalibrálja az érintőképernyőt, ha probléma van vele, vagy megváltoztatja a képernyő felbontását.

Az érintőképernyő kalibrálásához kattintson a **Start** → **Control panel (Vezérlőpult)**→ **Tablet PC Settings (Tablet PC beállítások)**→ **Display (Kijelző)**→ **Calibrate... (Kalibrálás...) lehetőségre**

## **Hangkódok**

A számítógép hangsorozattal jelzi az esetleges hibákat vagy problémákat indításkor. Ez a hangkódnak nevezett sípjelsor segít a probléma meghatározásában. Ha előfordul, jegyezze fel a hibakódot, és vegye fel a kapcsolatot a Dell vállalattal (lásd a "Dell elérhetőségei" című részt a [84](#page-85-0) oldalon).

**MEGJEGYZÉS:** az alkatrészek cseréjéről lásd a Szervizelési kézikönyvet a **support.dell.com/manuals** webhelyen.

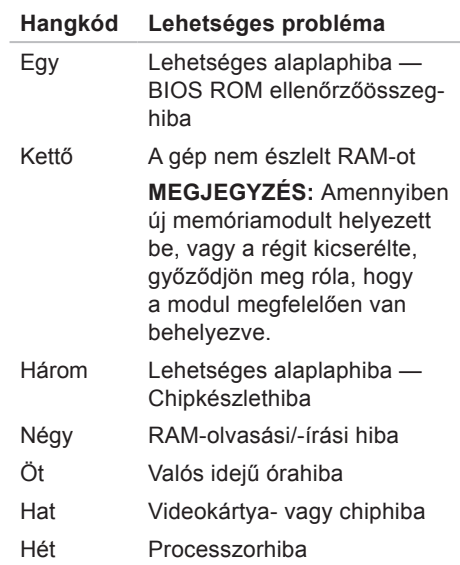

## **Hálózati problémák**

### **Vezeték nélküli kapcsolatok**

#### **Ha megszakadt a vezeték nélküli hálózati kapcsolat** — A vezeték nélküli útválasztó nem működik, vagy a vezeték nélküli kapcsolat le van tiltva a számítógépen.

- • Ellenőrizze, hogy be van-e kapcsolva a vezeték nélküli útválasztó, és csatlakoztatva van-e az adatforráshoz (kábelmodem vagy hálózati hub).
- • Ellenőrizze, hogy engedélyezve van-e a vezeték nélküli kapcsolat a számítógépen.
- • Hozza létre ismét a kapcsolatot a vezeték nélküli útválasztóval (erről lásd: "Vezeték nélküli kapcsolat beállítása" a [20](#page-21-0) oldalon).
- • Az interferenciaforrások zavarhatják vagy megszakíthatják a vezeték nélküli kapcsolatot. Vigye közelebb a számítógépet a vezeték nélküli útválasztóhoz.

## **Vezetékes kapcsolatok**

#### **Ha a vezetékes hálózati kapcsolat megszakad** — A hálózati kábel laza vagy sérült.

- • Ellenőrizze, hogy csatlakoztatta-e a hálózati kábelt, és hogy az nem sérült-e.
- • Az integrált hálózati csatlakozón található, kapcsolat integritását jelző fény szolgáltat információkat a kapcsolat állapotáról. Segítségével ellenőrizheti, hogy a kapcsolat működik-e:
	- –Zöld fény Megfelelő kapcsolat 10/100 Mbps sebességű hálózat és a számítógép között.
	- –Sárga fény Megfelelő kapcsolat 1000 Mbps sebességű hálózat és a számítógép között.
	- –Nem világít A számítógép nem észlel fizikai kapcsolatot a hálózattal.

**MEGJEGYZÉS:** a kapcsolat integritását jelző fény a hálózati csatlakozón csak a vezetékes hálózati kapcsolatok állapotát jelzi. A kapcsolat integritását jelző fény nem jelzi a vezeték nélküli kapcsolatok állapotát.

## **Tápellátással kapcsolatos problémák**

**Ha az üzemjelző fény nem világít** a számítógép ki van kapcsolva, vagy nem kap tápellátást.

- • Nyomja meg a bekapcsológombot. Ha a számítógép kikapcsolt vagy hibernált állapotban van, visszaáll a normál működési állapotba.
- • A hálózati adapter kábelét helyezze vissza a számítógépen található tápaljzatba, majd csatlakoztassa az elektromos hálózatra.
- • Ha a számítógép elosztóhoz csatlakozik, gondoskodjon arról, hogy az elosztó csatlakoztatva legyen a hálózati csatlakozóhoz, és a kapcsolója be legyen kapcsolva.

**Problémák megoldása**

- • A feszültségvédő készülékeket, elosztókat és a hosszabbító kábeleket átmenetileg kiiktatva ellenőrizze, hogy a számítógép megfelelően bekapcsolódik-e.
- • Ellenőrizze, hogy a hálózati csatlakozó megfelelően működik-e egy másik készülékkel, például egy lámpával.
- • Ellenőrizze a hálózati adapter csatlakozásait. Ha a hálózati adapteren van jelzőfény, ellenőrizze, hogy világít-e.
- Ha a probléma továbbra is fennáll. forduljon a Dellhez (lásd: "A Dell elérhetőségei", [84](#page-85-0) oldal)

#### **Ha a tápellátás fénye folyamatosan fehéren világít, és a számítógép nem reagál** — Előfordulhat, hogy a képernyő nem reagál.

• Nyomja addig a bekapcsológombot, amíg a számítógép kikapcsol, majd indítsa újra.

• Ha a probléma továbbra is fennáll. fordulion a Dellhez (lásd: "A Dell elérhetőségei", [84](#page-85-0) oldal)

#### **Ha az üzemjelző fény narancsszínnel villog** — A számítógép alvó/készenléti üzemmódban van, vagy a kijelző nem válaszol.

- • A normál működés visszaállításához nyomjon le egy gombot a billentyűzeten, mozgassa meg a csatlakoztatott egeret, vagy nyomja meg a bekapcsológombot.
- • Ha a képernyő nem reagál, nyomja addig a bekapcsoló-gombot, amíg a számítógép kikapcsol, majd kapcsolja be újra.
- • Ha a probléma továbbra is fennáll, forduljon a Dellhez (lásd: "A Dell elérhetőségei", [84](#page-85-0) oldal)

#### **Ha az üzemjelző fény folyamatos**

**narancs** — A számítógép hibát észlelt az indítási önteszt (POST) során. Kérje a Dell segítségét (lásd "A Dell elérhetőségei" című részt a [84](#page-85-1) oldalon).

### **Ha olyan interferenciaforrásokat**

**talál, amelyek zavarják a vételt** 

**a számítógépen** — Egy nem kívánt jel okoz interferenciát más jelek zavarásával vagy blokkolásával. Az interferencia néhány lehetséges oka:

- • A tápkábel, a billentyűzet és az egér hosszabbító kábele.
- • Túl sok készülék csatlakozik egy elosztóhoz.
- • Több elosztó csatlakozik egy hálózati csatlakozóra.

## **Memóriaproblémák**

#### **Ha nem elegendő memóriára utaló üzenetet kap** —

- • Mentse és zárja be a nyitva lévő fájlokat, lépjen ki a megnyitott, de nem használt programokból, és nézze meg, hogy megszűnt-e a probléma.
- • Ha a probléma továbbra is fennáll, forduljon a Dellhez (lásd: "A Dell elérhetőségei", [84](#page-85-0) oldal)

#### **Ha más memóriahibát tapasztal** —

- • Futtassa a Dell Diagnostics segédprogramot (lásd a "Dell Diagnostics" c. részt az [61.](#page-62-0) oldalon).
- • Ha a probléma továbbra is fennáll, forduljon a Dellhez (lásd: "A Dell elérhetőségei", [84](#page-85-0) oldal)

## <span id="page-55-0"></span>**Lefagyások és szoftverproblémák**

**Ha a számítógép nem indul el** — Ellenőrizze a számítógéphez tartozó hálózati adapter csatlakozó és a fali csatlakozóaljzat számítógéphez való csatlakozását.

#### **Ha egy program nem válaszol** —

A program leállítása:

- **1.** Nyomja meg egyszerre a <Ctrl><Shift> <Esc> gombokat.
- **2.** Kattintson az **Alkalmazások** elemre.
- **3.** Kattintson a nem válaszoló programra
- **4.** Kattintson a **Feladat befejezése** lehetőségre.

**Ha egy program ismételten lefagy** — Ellenőrizze a szoftver dokumentációját. Szükség esetén távolítsa el, majd telepítse újra a programot.

## **MEGJEGYZÉS: A szoftverek**

rendszerint rendelkeznek telepítési útmutatást tartalmazó dokumentációval vagy CD lemezzel.

**Ha a számítógép nem válaszol, vagy kék képernyő látható** —

#### **VIGYÁZAT: Ha az operációs rendszert nem tudja szabályosan leállítani, adatokat veszíthet.**

Ha a számítógép a billentyűzetre vagy az egér mozgatására sem reagál, a bekapcsoló-gombot legalább 8–10 másodpercig lenyomva tartva kapcsolja ki, majd indítsa újra a számítógépet.

#### **Ha a program régebbi Microsoft® Windows® operációs rendszerhez készült** —

Futassa a Program-kompatibilitás varázslót. A Program-kompatibilitás varázsló úgy konfigurálja a programot, hogy a Windows operációs rendszer egy korábbi verziójához hasonló környezetben fusson.

A Program-kompatibilitás varázsló futtatása:

- **1.** Kattintson a Windows korábbi verzióihoz készült **Start** → **Control Panel (Vezérlőpult)**→ **Programs (Programok)**→ **Run programs made for previous versions of Windows (A Windows korábbi verzióihoz készült programok futtatása)** elemre.
- **2.** Az üdvözlőképernyőn kattintson a **Tovább** gombra.
- **3.** Kövesse a képernyőn megjelenő utasításokat.

#### **Bármilyen más szoftverprobléma esetén** —

- • Azonnal készítsen biztonsági másolatot fájljairól.
- • Víruskereső programmal vizsgálja át a merevlemezt vagy a CD-ket.
- Mentsen és zárion be minden nyitott fájlt vagy programot, majd a **Start** menün keresztül állítsa le a számítógépet.
- • Hibaelhárítási információkért tanulmányozza a szoftver dokumentációját vagy érdeklődjön a gyártónál:
	- –Győződjön meg arról, hogy a program kompatibilis-e a számítógépére telepített operációs rendszerrel.
	- –Győződjön meg róla, hogy a számítógép megfelel-e a szoftver futtatásához szükséges minimális hardverkövetelményeknek. További információkat a szoftver dokumentációjában olvashat.
	- –Győződjön meg arról, hogy a program megfelelően van telepítve és konfigurálva.
	- –Ellenőrizze, hogy az eszközillesztők nem ütköznek a programmal.
	- –Szükség esetén távolítsa el, majd telepítse újra a programot.
	- –Írja le a megjelenő hibaüzeneteket a hibaelhárítás megkönnyítése érdekében, amikor a Dellhez fordul.

# <span id="page-57-0"></span>**Támogatási eszközök használata**

## **Dell támogatási központ**

A **Dell támogatási központ** segít megtalálni a szerviz-, támogatás- és rendszerspecifikus információkat.

Az alkalmazás futtatásához kattintson az Asztal értesítési területén található ikonra.

A **Dell támogatási központ** honlapján látható a számítógép típusszáma, szervizcímkéje, expressz szervizkódja, valamint a szerviz elérhetősége.

A honlap hivatkozásokat tartalmaz az alábbiak eléréséhez:

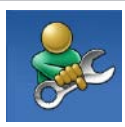

**Önsegítő eszközök** (Hibaelhárítás, Biztonság, Rendszerteljesítmény, Hálózat/Internet, Biztonsági mentés/Visszaállítás és Windows operációs rendszer)

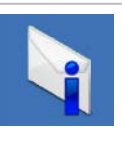

**Figyelmeztetések** (a számítógéppel kapcsolatos műszaki támogatási figyelmeztetések)

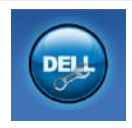

**Segítség a Delltől** (Műszaki támogatás a DellConnect™ szolgáltatással,

Ügyfélszolgálat, Oktatás és oktatóanyagok, "Hogyan kell" súgó a Solution Station™ szolgáltatáson keresztül és Online vizsgálat a PC CheckUppal)

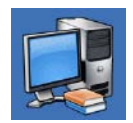

**A rendszerről** (Rendszerdokumentáció, Jótállási információk, Rendszerinformációk, Frissítések és tartozékok)

Bővebb információkért a **Dell támogatási központtal** és az igénybe vehető támogató eszközökkel kapcsolatban keresse fel a **DellSupportCenter.com** oldalt.

## **Saját Dell Letöltések**

**MEGJEGYZÉS:** Előfordulhat, hogy a Saját Dell letöltések nem érhető el minden régióban.

Az új Dell számítógépre előtelepített szoftverek némelyikéhez nem tartozik biztonsági CD vagy DVD. Ezek a szoftverek a Saját Dell letöltések webhelyen érhetők el. Erről a webhelyről újratelepítés vagy saját biztonsági másolat céljára letölthetők az elérhető szoftverek.

Regisztrálás és a Saját Dell letöltések használata:

**1.** Keresse fel

a **DownloadStore.dell.com/media** oldalt.

- **2.** A regisztráláshoz és a szoftverek letöltéséhez kövesse a képernyőn megjelenő utasításokat.
- **3.** A szoftverek újratelepítése vagy biztonsági másolat készítése jövőbeli használat céljából.

## **Rendszerüzenetek**

Ha a számítógéppel probléma merül fel vagy hiba történik, akkor rendszerüzenet jelenhet meg, amely segít azonosítani a probléma okát és megoldani a problémát.

**MEGJEGYZÉS:** Ha a kapott üzenet nem szerepel a táblázatban, akkor olvassa el az operációs rendszer vagy az üzenet megjelenésekor futó program dokumentációját. A másik lehetőség a kapcsolatfelvétel a Dellel (lásd "A Dell elérhetőségei" című részt a [84](#page-85-0) oldalon).

**Figyelem! Previous attempts at booting this system have failed at checkpoint [nnnn]. (A rendszer indításának előző kísérletei az [nnnn] ellenőrzési pontnál meghiúsultak.) A probléma megoldása érdekében jegyezze fel az ellenőrzési pontot, és forduljon a Dell műszaki támogatásához** — A számítógép egymás

után háromszor, ugyanazon hiba miatt nem tudta befejezni az indítási rutint. Vegye fel a kapcsolatot a Dell-lel (lásd "A Dell elérhetőségei" című részt a [84](#page-85-0) oldalon).

**CPU fan failure** (Processzorventilátorhiba) — A processzorventilátor elromlott. Cserélje ki a processzor ventilátorát (lásd: *Szervizelési kézikönyv*, **support.dell.com/manuals)**.

#### **Rendszerventilátor-hiba** —

A rendszerventilátor elromlott. Vegye fel a kapcsolatot a Dell-lel (lásd "A Dell elérhetőségei" című részt a [84](#page-85-0) oldalon).

**Merevlemezhiba** — Lehetséges merevlemezhiba az indítási önteszt (POST) során. Vegye fel a kapcsolatot a Dell-lel (lásd "A Dell elérhetőségei" című részt a 84 oldalon).

**Merevlemez-olvasási hiba** — Lehetséges merevlemezhiba a merevlemez-indítási teszt során. Vegye fel a kapcsolatot a Delllel (lásd "A Dell elérhetőségei" című részt a [84](#page-85-0) oldalon).

#### **Keyboard failure (Billentyűzethiba)** —

Billentyűzethiba, vagy a billentyűzet kábele meglazult. Cserélje ki a billentyűzetet.

**No boot device available (Nem áll rendelkezésre rendszerindító eszköz)** — A merevlemezen nincs indítópartíció, a merevlemez kábele meglazult vagy nincs indítható eszköz.

• Ha a merevlemez a rendszerindító eszköz, gondoskodjon arról, hogy a kábelek csatlakoztatva legyenek, és arról, hogy a meghajtó megfelelően legyen telepítve, illetve rendszerindító eszközként legyen particionálva.

• Lépien be a rendszerbeállításokba, és gondoskodjon arról, hogy az indítószekvencia információi helyesek legyenek. Lásd a Szervizelési kézikönyvet a **support.dell.com/manuals** weboldalon.

**No timer tick interrupt (Az időzítőszignál megszakítása nem működik)** — Az alaplapon az egyik chip meghibásodhatott, vagy alaplaphiba lépett fel. Vegye fel a kapcsolatot a Dell-lel (lásd "A Dell elérhetőségei" című részt a [84](#page-85-0) oldalon).

#### **USB over current error (USB-**

**túláramhiba)** — Válassza le az USBeszközt. Az USB-eszköznek több áramra van szüksége a megfelelő működéshez. Használjon külső áramforrást az USBeszköz csatlakoztatásához, vagy ha az eszköz két USB-kábellel rendelkezi, akkor csatlakoztassa mindkettőt.

**CAUTION – Hard Drive SELF MONITORING SYSTEM has reported that a parameter has exceeded its normal operating range (VIGYÁZAT – A merevlemez ÖNELLENŐRZŐ RENDSZERE jelentette, hogy egy paraméter a normális határokon kívül van). Dell recommends that you back up your data regularly. (A Dell azt ajánlja, hogy rendszeresen készítsen biztonsági másolatot adatairól.) Egy paraméter, amely túllépte a normál működési tartományát, jelezhet merevlemez-problémát is** — S.M.A.R.T hiba, lehetséges merevlemezhiba. Vegye fel a kapcsolatot a Dell-lel (lásd "A Dell elérhetőségei" című részt a [84](#page-85-0) oldalon).

## **Hardverhiba-elhárító**

Ha az operációs rendszer beállításakor egy eszközt nem észlel a rendszer, vagy konfigurálását nem találja megfelelőnek, a **Hardverhiba-elhárítás** segítségével feloldhatja az összeférhetetlenséget.

A Hardverhiba-elhárító indítása:

- **1.** Kattintson a **Start → Help and Support (Súgó és támogatás)** lehetőségre.
- **2.** Írja be a keresőmezőbe a hardware troubleshooter (hardverhibaelhárító) kifejezést, és a keresés elindításához nyomja meg az <Enter> billentyűt.
- **3.** A keresés eredményei közül válassza ki a problémát legjobban leíró választási lehetőséget a további hibaelhárító lépések követéséhez.

## <span id="page-62-0"></span>**Dell Diagnostics**

Ha problémája támad a számítógéppel, végezze el a "Lefagyások és szoftverproblémák" című részben ismertetett ellenőrzéseket (lásd [54](#page-55-0) oldal), futtassa a Dell Diagnostics programot, és csak ezután forduljon a Dellhez segítségért. Mielőtt nekikezd, ajánlott kinyomtatnia a lépéseket.

- **MEGJEGYZÉS:** a Dell Diagnostics program csak Dell számítógépeken működik.
- 

**MEGJEGYZÉS:** az illesztőprogramokat és segédprogramokat tartalmazó Drivers and Utilities lemez opcionális, ezért elképzelhető, hogy nem kapott ilyet a számítógéphez.

A számítógép konfigurációs információinak áttekintéséhez és annak ellenőrzéséhez, hogy a tesztelendő készülék megjelenik-e a rendszerbeállító programban és aktív-e, lásd a *Műszaki adatok* című részt a [89](#page-90-0) oldalon.

A Dell Diagnostics a merevlemezmeghajtóról vagy a Drivers and Utilities (Illesztőprogramok és segédprogramok) lemezről indítható.

### **A Dell Diagnostics indítása a merevlemezről**

A Dell Diagnostics program a merevlemez rejtett, diagnosztikai segédprogramoknak fenntartott partícióján található.

**MEGJEGYZÉS:** ha a számítógép képernyője üres marad, kérjen segítséget a Delltől (lásd "A Dell elérhetőségei" című részt a [84](#page-85-0) oldalon).

- **1.** Győződjön meg arról, hogy a számítógép megfelelően működő elektromos aljzathoz csatlakozik-e.
- **2.** Kapcsolja be (vagy indítsa újra) a számítógépet.
- **3.** Amikor a DELL™ embléma megjelenik, azonnal nyomja meg az <F12> billentyűt. Válassza ki a **Diagnosztika** elemet az indítómenüből, és nyomja meg az <Enter> billentyűt. Ez egyes számítógépeknél elindítja a PSA-t (indítás előtti rendszervizsgálatot).
- **MEGJEGYZÉS:** ha túl sokáig vár, és megjelenik az operációs rendszer emblémája, várion tovább, amíg megjelenik a Microsoft® Windows® Asztal. Ezután kapcsolja ki a számítógépet, és próbálja újra. **MEGJEGYZÉS:** ha arra vonatkozó Ur figyelmeztető üzenetet lát, hogy nem található a diagnosztikai

segédprogramok partíciója, futtassa a Dell Diagnostics programot a Drivers and Utilities (Illesztőprogramok és segédprogramok) lemezről.

Ha a rendszer PSA-tesztet (indítás előtti rendszervizsgálatot) hajt végre:

a. A PSA megkezdi a tesztek futtatását.

b. Ha a PSA sikeresen lefut, a következő üzenet jelenik meg: "No problems have been found with this system so far. Do you want to run the remaining memory tests? This will take about 30 minutes or more. Do you want to continue? (Recommended)." (A rendszer eddig problémamentesnek bizonyult. Futtatja a hátralévő memóriateszteket? Ez kb. 30 percet vagy még több időt vesz igénybe. Folytatja? (Javasolt))

c. Ha memóriaproblémák lépnek fel, nyomja meg az <y>, egyébként az <n> gombot. A következő üzenet jelenik meg:

"Booting Dell Diagnostic Utility Partition. Press any key to continue." (A Dell diagnosztikai segédprogrampartíció indítása.

A folytatáshoz nyomja le bármelyik billentyűt.)

d. Bármelyik gomb lenyomásával nyissa meg a **Choose An Option (Beállítás kiválasztása)** ablakot.

Ha a rendszer nem hajt végre PSA-tesztet (indítás előtti rendszervizsgálatot):

Nyomjon le egy billentyűt, a Dell Diagnostics program indításához a merevlemezről, és a **Choose An Option (Beállítás kiválasztása)** ablak megnyitásához.

**4.** Válassza ki a futtatni kívánt tesztet.

- **5.** Ha egy teszt során probléma merült fel, üzenet jelenik meg a hibakóddal és a probléma leírásával. Jegyezze fel a hibakódot és a probléma leírását, majd kérjen segítséget a Delltől (lásd "A Dell elérhetőségei" című részt a [84](#page-85-0) oldalon).
- **MEGJEGYZÉS:** a számítógép szervizcímkéje az egyes tesztképernyők tetején jelenik meg. A szervizcímke segítségével azonosíthatja a számítógépet a Dell-lel történő kapcsolatfelvétel során.
- **6.** A tesztek végrehajtása után zárja be a tesztképernyőt a **Choose An Option (Beállítás kiválasztása)** képernyőhöz való visszatéréshez.
- **7.** A kilépéshez a Dell Diagnostics programból, és a számítógép újraindításához kattintson az **Exit (Kilépés)** gombra.

### **A Dell Diagnostics indítása a Drivers and Utilities (Illesztőprogramok és segédprogramok) lemezről**

- **MEGJEGYZÉS: az illesztőprogramokat** és segédprogramokat tartalmazó Drivers and Utilities lemez opcionális, ezért elképzelhető, hogy nem kapott ilyet a számítógéphez.
- **1.** Helyezze be a Drivers and Utilities lemezt.
- **2.** Állítsa le, majd indítsa újra a számítógépet. Amikor megjelenik a DELL™ embléma, azonnal nyomja meg az <F12> billentyűt.
- **MEGJEGYZÉS:** ha túl sokáig vár és megjelenik az operációs rendszer logója, várjon tovább, amíg megjelenik a Microsoft Windows asztal; majd kapcsolja ki a számítógépet, és próbálja újra.
- **MEGJEGYZÉS:** az alábbi lépések csak egy alkalomra változtatják meg az indítószekvenciát. A következő indítás alkalmával a számítógép a rendszerbeállításokban megadott eszközöknek megfelelően indul el.
- **3.** Amikor megjelenik az indítóeszközök listája, jelölje ki a **CD/DVD/CD-RW**meghajtót, majd nyomja le az <Enter> gombot.
- **4.** A megjelenő menüből válassza ki a **Boot from CD-ROM** (CD/DVD-meghajtóról történő indítás) lehetőséget, majd nyomja meg az <Enter> billentyűt.
- **5.** Nyomja meg az 1 billentyűt a CD menü indításához, majd a folytatáshoz nyomja meg az <Enter> billentyűt.
- **6.** A számozott listában válassza a **Run the 32 Bit Dell Diagnostics (A 32 bites Dell Diagnostics program futtatása)** parancsot. Ha több verzió is fel van sorolva, válassza a számítógépének megfelelőt.
- **7.** Válassza ki a futtatni kívánt tesztet.
- **8.** Ha egy teszt során probléma merült fel, üzenet jelenik meg a hibakóddal és a probléma leírásával. Jegyezze fel a hibakódot és a probléma leírását, majd kérien segítséget a Delltől (lásd "A Dell elérhetőségei" című részt a [84](#page-85-0) oldalon).
- **MEGJEGYZÉS:** a számítógép szervizcímkéje az egyes tesztképernyők tetején jelenik meg. A szervizcímke segítségével azonosíthatia a számítógépet a Dell-lel történő kapcsolatfelvétel során.
- **9.** A tesztek végrehajtása után zárja be a tesztképernyőt a **Choose An Option (Beállítás kiválasztása)** képernyőhöz való visszatéréshez.
- **10.** A kilépéshez a Dell Diagnostics programból, és a számítógép újraindításához kattintson az **Exit (Kilépés)** gombra.
- **11.** Távolítsa el a Drivers and Utilities lemezt.

# **Az operációs rendszer visszaállítása**

Az operációs rendszer a következő módok egyikén állítható vissza:

**VIGYÁZAT: A Dell Factory Image Restore (Dell gyári lemezkép visszaállítása) és az operációs rendszer lemezét használó módszer véglegesen töröl a számítógépen tárolt minden adatfájlt. Ha módja van rá, készítsen biztonsági másolatot az adatokról e szolgáltatások használata előtt.**

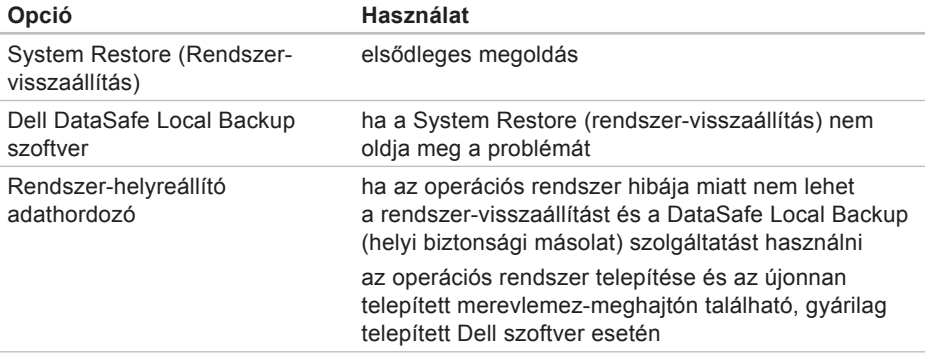

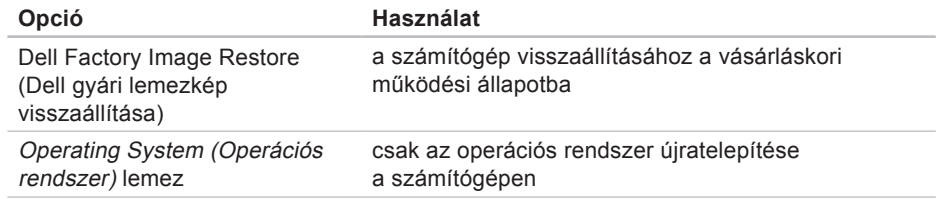

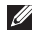

**MEGJEGYZÉS:** az Operating System (Operációs rendszer) lemez opcionális, ezért elképzelhető, hogy nem kapott ilyet a számítógéphez.

## **Rendszer-visszaállítás**

A Microsoft® Windows® operációs rendszer rendszer-visszaállítási funkciója segítségével a számítógép visszaállítható egy korábbi, működőképes állapotra (az adatfájlok érintése nélkül), ha a hardverben, szoftverben vagy más rendszerbeállításban történt módosítás miatt a rendszer nemkívánatos működési állapotba került. A rendszer-visszaállítás bármely módosítása a számítógépen teljes mértékben visszafordítható.

**VIGYÁZAT: az adatfájlokról rendszeresen készítsen biztonsági másolatot. A rendszer-visszaállítás nem követi nyomon az adatfájlokat, és nem is állítja helyre őket.**

### **Rendszer-visszaállítás indítása**

**1.** Kattintson a **Start g** gombra.

- **2.** A Keresés mezőbe írja be a System Restore (Rendszervisszaállítás) szót, és nyomja le az <Enter> billentyűt.
- **MEGJEGYZÉS:** megjelenhet a **User Account Control (Felhasználói fiókok felügyelete)** ablak. Ha rendszergazda a számítógépen, kattintson a **Continue (Folytatás)** gombra, ellenkező esetben a művelet folytatásához kérje a rendszergazda segítségét.
- **3.** Kattintson a **Next (Tovább)** gombra, és kövesse a képernyőn megjelenő utasításokat.

Abban az esetben, ha a rendszervisszaállítás nem oldotta meg a problémát, visszavonhatia a legutóbbi rendszervisszaállítást.

### **A legutóbbi rendszer-visszaállítás visszavonása**

- **MEGJEGYZÉS:** az utolsó rendszervisszaállítás visszavonása előtt mentsen és zárion be minden nyitott fájlt, és lépjen ki minden futó programból. A rendszer teljes visszaállításáig ne módosítson, nyisson meg vagy töröljön fájlokat illetve programokat.
- **1.** Kattintson a **Start g** dombra.
- **2.** A Keresés mezőbe írja be

a System Restore (Rendszervisszaállítás) szót, és nyomja le az <Enter> billentyűt.

**3.** Kattintson az **Undo my last restoration (Legutóbbi visszaállítás visszavonása)** lehetőségre, kattintson a **Next (Tovább)** gombra, és kövesse a képernyőn megjelenő utasításokat.

## **Dell DataSafe helyi biztonsági másolat**

- **VIGYÁZAT: az operációs rendszer visszaállításához használt Dell DataSafe Local Backup véglegesen töröl minden, a számítógép vásárlása után telepített programot és illesztőprogramot. Készítsen biztonsági másolatot a Dell DataSafe Local Backup használata után telepíteni kívánt alkalmazásokról. A Dell DataSafe Local Backup szolgáltatást csak abban az esetben használja, ha a rendszervisszaállítás nem oldotta meg az operációs rendszer problémáját.**
- **VIGYÁZAT: bár a Dell Datasafe Local Backup szolgáltatást úgy készítették, hogy megőrizze a számítógépen található adatfájlokat, a Dell DataSafe Local Backup használata előtt ajánlott biztonsági másolatot készíteni az adatfájlokról.**
- **MEGJEGYZÉS:** előfordulhat, hogy a Dell DataSafe Local Backup nem érhető el minden régióban.
	- **MEGJEGYZÉS:** ha a Dell DataSafe Local Backup nem érhető el a számítógépen, használja a Dell Factory Image Restore (Gyári lemezkép visszaállítása) lehetőséget (lásd: "Dell Factory Image Restore" fejezet, [73](#page-74-0) oldal) az operációs rendszer visszaállításához.

A Dell DataSafe Local Backup szolgáltatással helyreállíthatja azon működési állapotot, melyben az a számítógép vásárlása idején volt, megőrizve az adatfájlokat is.

A Dell DataSafe helyi biztonsági másolat segítségével:

- • A számítógép korábbi működési állapota menthető és állítható vissza
- • Rendszer-helyreállító adathordozó hozható létre

### **Dell DataSafe Local Backup Basic**

Az operációs rendszer és a gyárilag telepített Dell szoftverek visszaállítása az adatfájlok megtartásával:

- **1.** Kapcsolja ki a számítógépet.
- **2.** Húzza ki az összes számítógéphez csatlakoztatott eszközt (USB-meghajtó, nyomtató stb.), és távolítson el minden újonnan hozzáadott belső hardvert.
- **MEGJEGYZÉS:** ne húzza ki a hálózati adaptert.
- **3.** Kapcsolja be a számítógépet.
- **4.** Amikor a DELL™ embléma megjelenik, nyomja meg az <F8> billentyűt többször egymás után az **Advanced Boot Options (Speciális rendszerindítási beállítások)** ablak megjelenéséig.
- **MEGJEGYZÉS:** ha túl sokáig vár és megjelenik az operációs rendszer logója, várjon tovább, amíg megjelenik a Microsoft Windows asztal; majd kapcsolja ki a számítógépet, és próbálja újra.
- **5.** Válassza ki a **Repair Your Computer (Számítógép javítása)** elemet.
- **6.** Válassza a **Dell DataSafe Restore and Emergency Backup (Dell DataSafe helyi és vészhelyzeti biztonsági másolat)** lehetőséget a **System Recovery Options** (Rendszer-helyreállítási beállítások) menüből, majd kövesse a képernyőn megjelenő utasításokat.
- **MEGJEGYZÉS:** a helyreállítási művelet egy óránál is tovább tarthat, a helyreállítandó adatok méretétől függően.
- **MEGJEGYZÉS:** bővebb információért lásd a tudásbázis 353560. sz. cikkét a **support.dell.com** weboldalon.

### **Frissítés a Dell DataSafe Local Backup Professional (Professzionális DataSafe helyi biztonsági másolat) szolgáltatásra**

**MEGJEGYZÉS:** a Dell DataSafe Local Backup Professional esetleg telepítve van már a számítógépre, ha vásárláskor megrendelte azt.

A Dell DataSafe Local Backup Professional további funkciókat nyújt, amelyek segítségével:

- • Fájltípusonként készíthet biztonsági másolatot és visszaállítást a számítógépen
- • Helyi tárolóeszközre készíthet biztonsági másolatokat a fájlokról
- • Automatikus biztonságimásolat-készítést ütemezhet

Frissítés a Dell DataSafe Local Backup Professional (Professzionális Dell DataSafe helyi biztonsági másolat) szolgáltatásra:

- **1.** Kattintson duplán a Dell DataSafe Local Backup ikonra **az** az Asztal értesítési területén.
- **2.** Kattintson az **Upgrade Now!** (Frissítés most) lehetőségre
- <span id="page-73-0"></span>**3.** Kövesse a képernyőn megjelenő utasításokat.

# **Rendszer-helyreállító adathordozó**

**VIGYÁZAT: bár a rendszerhelyreállító adathordozó úgy készül, hogy megőrizze a számítógépen található adatfájlokat, a rendszerhelyreállító adathordozó használata előtt ajánlott biztonsági másolatot készíteni az adatfájlokról.**

A Dell DataSafe Local Backup segítségével létrehozott rendszer-helyreállító adathordozó használatával helyreállíthatja azon működési állapotot, melyben a rendszer a számítógép vásárlása idején volt, megőrizve az adatfájlokat is.

A rendszer-helyreállító adathordozót a következő esetekben használja:

• Ha az operációs rendszer hibája miatt a számítógépre telepített helyreállítási lehetőségek nem használhatók.

<span id="page-74-0"></span>• Ha a merevlemez hibája miatt az adatok nem állíthatók vissza.

Az operációs rendszer és a gyárilag telepített Dell szoftverek visszaállítása a rendszer-helyreállító adathordozóval:

- **1.** Helyezze be a rendszer-helyreállító lemezt vagy USB-kulcsot, és indítsa újra a számítógépet.
- **2.** Amikor a DELL™ embléma megjelenik, azonnal nyomja meg az <F12> billentyűt.
- **MEGJEGYZÉS:** ha túl sokáig vár és megjelenik az operációs rendszer logója, várjon tovább, amíg megjelenik a Microsoft Windows asztal; majd kapcsolja ki a számítógépet, és próbálja újra.
- **3.** Válassza ki a listáról a megfelelő indítóeszközt, majd nyomja meg az <Enter> billentyűt.
- **4.** Kövesse a képernyőn megjelenő utasításokat.

### **Dell Factory Image Restore (Dell gyári lemezkép visszaállítása)**

**VIGYÁZAT: az operációs rendszer visszaállítása a Dell Factory Image Restore (Dell gyári lemezkép visszaállítása) használatával véglegesen töröl a számítógép vásárlása után telepített minden programot és illesztőprogramot. Ha módja van rá, készítsen biztonsági másolatot az adatokról az opció használata előtt. A Dell Factory Image Restore szolgáltatást csak abban az esetben használja, ha a rendszervisszaállítás nem oldotta meg az operációs rendszer problémáját.**

**MEGJEGYZÉS:** lehetséges, hogy a Dell Factory Image Restore egyes országokban és számítógépeken nem elérhető.

**MEGJEGYZÉS:** ha a Dell Factory Image Restore nem érhető el a számítógépen, használja a Dell DataSafe Local Backup (helyi biztonsági másolat) szolgáltatást (lásd: "Dell DataSafe Local Backup" fejezet, [69](#page-70-0) oldal) az operációs rendszer visszaállításához.

A Dell Factory Image Restore (Dell gyári lemezkép visszaállítása) szolgáltatást csak utolsó módszerként használja az operációs rendszer visszaállítására. A szolgáltatás a merevlemezt a számítógép vásárlásakor fennálló, működőképes állapotra állítja vissza. A számítógép kézhezvétele óta telepített minden program és fájl, – többek között az adatfájlok is – véglegesen törlődnek a merevlemezről. Az adatfájlok közé tartoznak a dokumentumok, a táblázatok, az e-mail üzenetek, a digitális fényképek, a zenefájlok stb. Lehetőség szerint készítsen biztonsági másolatot

minden adatról a Dell Factory Image Restore (Dell gyári lemezkép visszaállítása) szolgáltatás használata előtt.

### **A Dell Factory Image Restore (Dell gyári lemezkép visszaállítása) elindítása**

**1.** Kapcsolja be a számítógépet.

- **2.** Amikor a DELL™ embléma megjelenik, nyomja meg az <F8> billentyűt többször egymás után az **Advanced Boot Options (Speciális rendszerindítási beállítások)** ablak megjelenéséig.
- **MEGJEGYZÉS:** ha túl sokáig vár és  $\mathscr{O}$ megjelenik az operációs rendszer logója, várjon tovább, amíg megjelenik a Microsoft Windows asztal; majd kapcsolja ki a számítógépet, és próbálja újra.
- **3.** Válassza a **Repair Your Computer (Számítógép javítása)** lehetőséget. Megjelenik a **System Recovery**

#### **Options (Rendszer-helyreállító beállítások)** ablak.

- **4.** Válasszon billentyűzetkiosztást, majd kattintson a **Next (Tovább)** gombra.
- **5.** A javítási opciók eléréséhez jelentkezzen be helyi felhasználóként. A parancssor eléréséhez írja be az administrator (rendszergazda) szót a **User name (Felhasználó neve)** mezőbe, majd kattintson az **OK** gombra.
- **6.** Kattintson a **Dell Factory Image Restore (Dell gyári lemezkép visszaállítása)** elemre. Megjelenik a **Dell Factory Image Restore** üdvözlőképernyő.
- 

**MEGJEGYZÉS:** a konfigurációtól függően a **Dell Factory Tools (Dell gyári eszközök)**, majd a **Dell Factory Image Restore (Dell gyári lemezkép visszaállítása)** lehetőséget választhatia.

- **7.** Kattintson a **Next (Tovább)** gombra. Megjelenik a **Confirm Data Deletion (Adattörlés jóváhagyása)** ablak.
- **MEGJEGYZÉS:** amennyiben nem akarja folytatni a Dell Factory Image Restore segédprogram használatát, kattintson a **Cancel (Mégse)** gombra.
- **8.** A jelölőnégyzet bejelölésével engedélyezze a merevlemez formázásának és a rendszerszoftver gyári állapotba való visszaállításának folytatását, majd kattintson a **Next (Tovább)** gombra.

Elkezdődik a visszaállítási folyamat, amely legalább öt percet vesz igénybe. Az operációs rendszer és a gyárilag telepített alkalmazások visszaállítása után üzenet jelenik meg.

**9.** Kattintson a **Finish (Befejezés)** gombra a számítógép újraindításához.

# <span id="page-77-0"></span>**Segítségkérés**

Amennyiben problémát tapasztal a számítógéppel, az alábbi lépésekben leírtak végrehajtásával diagnosztizálhatja, és háríthatja el a problémát:

- **1.** A számítógépen tapasztalt problémára vonatkozó információkat és műveleteket a "Problémamegoldás" című fejezetben találja a [47](#page-48-0) oldalon.
- **2.** A Dell Diagnostics futtatásával kapcsolatos műveleteket lásd a "Dell Diagnostics" című részben, az [61](#page-62-0)  oldalon.
- **3.** Töltse ki a "Diagnosztikai ellenőrzőlistát" a [83](#page-84-0) oldalon.
- **4.** Vegye igénybe a Dell támogatási webhelyén (**support.dell.com**) elérhető gazdag online szolgáltatásokat a telepítési és hibaelhárítási műveletekhez. A Dell támogatási honlap bővebb támogatási listáját megtalálhatja az "Online szolgáltatások" című fejezetben, a [78](#page-79-0) oldalon.
- **5.** Ha az előző lépések nem oldották meg a problémát, nézze meg a "Telefonhívás előtti teendők" című részt a [81](#page-82-0) oldalon.
- **MEGJEGYZÉS:** hívja a Dell támogatást a számítógép közelében található telefonról, hogy az ügyfélszolgálat munkatársa segíthessen a szükséges műveletek elvégzésében.
- **MEGJEGYZÉS:** nem minden országban áll rendelkezésre a Dell expressz szervizkód rendszer.

<span id="page-78-0"></span>A Dell automatizált telefonos rendszerének kérésére írja be az expressz szervizkódot, hogy a hívás a megfelelő ügyfélszolgálati munkatárshoz kerülhessen. Ha nem rendelkezik expressz szervizkóddal, nyissa meg a **Dell Accessories (Dell Kellékek)** mappát, kattintson duplán az **Express Service Code (Expressz szervizkód)** ikonra, és kövesse az utasításokat.

**MEGJEGYZÉS:** a szolgáltatások egy része nem érhető el folyamatosan mindenhol az Amerikai Egyesült Államokon kívül. A helyi Dell-képviselő tájékoztatást nyújt az elérhető szolgáltatásokról.

# **Műszaki támogatás és ügyfélszolgálat**

A Dell ügyfélszolgálata készséggel ad választ minden Dell hardverrel kapcsolatos kérdésre. Ügyfélszolgálatunk munkatársai számítógép alapú diagnosztikát használnak a gyors és pontos válaszok érdekében.

A Dell ügyfélszolgálat elérhetőségét keresse meg a "Telefonhívás előtti teendők" című részben a [81](#page-82-0) oldalon, majd keresse meg a lakóhelyének megfelelő elérhetőséget, vagy látogasson el a **support.dell.com** oldalra.

<span id="page-79-1"></span>**Segítségkérés**

### **DellConnect**

A DellConnect™ egyszerű online hozzáférési eszköz, ami lehetővé teszi, hogy a Dell ügyfélszolgálati alkalmazottja szélessávú kapcsolaton keresztül hozzáférjen a számítógépéhez, majd diagnosztizálja és iavítsa a hibát az Ön felügyelete mellett. További információkért látogasson el a **www.dell.com**/**DellConnect** oldalra.

# <span id="page-79-0"></span>**Online szolgáltatások**

A Dell termékeit és szolgáltatásait az alábbi webhelyeken ismerheti meg:

- • **www.dell.com**
- • **www.dell.com/ap** (csak Ázsia és a Csendes-óceán térsége)
- • **www.dell.com/jp** (csak Japán)
- • **www.euro.dell.com** (csak Európa)
- • **www.dell.com/la** (Latin-Amerika és a Karib-térség országai)
- • **www.dell.ca** (csak Kanada)

A Dell támogatás az alábbi webhelyeken és e-mail címeken keresztül érhető el:

### **Dell támogatási webhelyek**

- • **support.dell.com**
- • **support.jp.dell.com** (csak Japán)
- • **support.euro.dell.com** (csak Európa)
- • **supportapj.dell.com** (csak Ázsia csendes-óceáni térsége)

#### <span id="page-80-0"></span>**Dell támogatási e-mail címek**

- • **mobile\_support@us.dell.com**
- • **support@us.dell.com**
- • **la-techsupport@dell.com** (csak Latin-Amerika és a Karib-térség országai)
- • **apsupport@dell.com** (csak Ázsia és a csendes-óceáni térség)

### **Dell marketing és értékesítési e-mail címek**

- • **apmarketing@dell.com** (csak Ázsia és a csendes-óceáni térség)
- sales\_canada@dell.com (csak Kanada)

### **Névtelen fájlátviteli protokoll (FTP)**

• **ftp.dell.com**

Bejelentkezés felhasználóként: lépjen be anonymous (névtelen) felhasználóként, és használja az e-mail címét jelszóként.

# **Automatizált szolgáltatás a rendelés állapotáról**

A Dellnél rendelt bármely termék állapotát ellenőrizheti a **support.dell.com** weblapon, vagy felhívhatja a rendelési állapottal foglalkozó automatizált szolgáltatást. A rögzített hang megkéri Önt a rendelés megtalálásához és a rendelés állapotának jelentéséhez szükséges adatok megadására.

Amennyiben problémája van megrendelésével, például alkatrészek hiányoznak vagy hibásak, vagy helytelen a számlázás, forduljon a Dell ügyfélszolgálatához. Híváskor készítse elő számláját vagy a csomagszelvényét.

A lakóhelyének megfelelő telefonszámot megtalálhatja "A Dell elérhetőségei" c. fejezetben, a [84](#page-85-0) oldalon.

# <span id="page-81-0"></span>**Termékinformáció**

Ha információra van szüksége a Dellnél kapható további termékekkel kapcsolatban, vagy ha megrendelést szeretne feladni, látogasson el a **www.dell.com** weboldalra. A lakóhelyének megfelelő telefonszámért, vagy ha kereskedelmi ügyintézővel szeretne beszélni, tekintse meg "A Dell elérhetőségei" című részt a [84](#page-85-0) oldalon.

## **Eszközök visszaküldése garanciális javításra vagy visszafizetésre**

Készítsen elő minden javításra vagy visszafizetés céljából visszaküldendő eszközt az alábbiak szerint:

**MEGJEGYZÉS:** mielőtt a terméket visszajuttatná a Dellhez, győződjön meg róla, hogy a merevlemezen vagy más adattárolón található minden adatról készített biztonsági másolatot. Távolítson el minden bizalmas, szerzői joggal védett és személyes adatot, valamint a cserélhető adathordozókat, mint például a CD/DVD/Blu-ray lemezek és a médiakártyák. A Dell nem vállal felelősséget semmilyen bizalmas, szerzői joggal védett vagy személyes adatért; adatvesztésért vagy -sérülésért; illetve az esetlegesen a számítógépben hagyott cserélhető adathordozó sérüléséért vagy elvesztéséért.

- <span id="page-82-1"></span>**1.** Hívja fel a Dellt, hogy azonosítószámot kapjon a visszaküldendő termékhez, és ezt írja rá olvashatóan, jól kivehetően a dobozra. A lakóhelyének megfelelő telefonszámot megtalálhatja "A Dell elérhetőségei" c. fejezetben, a [84](#page-85-0) oldalon.
- **2.** Küldje el a számla másolatát, és írja meg a visszaküldés okát is.
- **3.** Küldje el a diagnosztikai ellenőrzőlistát (lásd a "Diagnosztikai ellenőrzőlista" című fejezetet a [83](#page-84-0) oldalon), feltüntetve a futtatott teszteket és a Dell Diagnostics hibaüzeneteit (lásd a "Dell Diagnostics" című fejezetet az [61](#page-62-0) oldalon).
- **4.** A vételár visszatérítése esetén küldje el az eszköz(ök)höz tartozó kellékeket (hálózati adapter, szoftverek, útmutatók stb.) is.
- **5.** A visszaküldésre szánt berendezést csomagolja eredeti (vagy azzal egyenértékű) csomagolásba.
- **MEGJEGYZÉS:** a szállítási költségek Önt terhelik. Szintén Önnek kell gondoskodnia a visszaküldött termék biztosításáról, valamint vállalni a termék szállítás közbeni elvesztésének kockázatát. Utánvéttel feladott csomagokat a Dellnek nem áll módjában elfogadni.
- <span id="page-82-0"></span>**MEGJEGYZÉS:** azokat a csomagokat, <u>U</u> amelyek az előírt követelményeknek nem tesznek eleget, nem vesszük át, hanem visszaküldjük a feladónak.

## <span id="page-83-0"></span>**Telefonhívás előtti teendők**

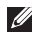

**MEGJEGYZÉS:** híváskor készítse elő az expressz szervizkódot. A kód segítségével a Dell automata telefonos támogatási rendszere hatékonyabban irányítja hívását a megfelelő helyre. Előfordulhat, hogy a (a számítógép hátoldalán található) szervizcímkén szereplő számot is kérik.

#### **A szervizcímke és az expressz szervizkód helye**

A számítógép szervizcímkéjét és expressz szervizkódját a számítógép hátulján látható címkén találja.

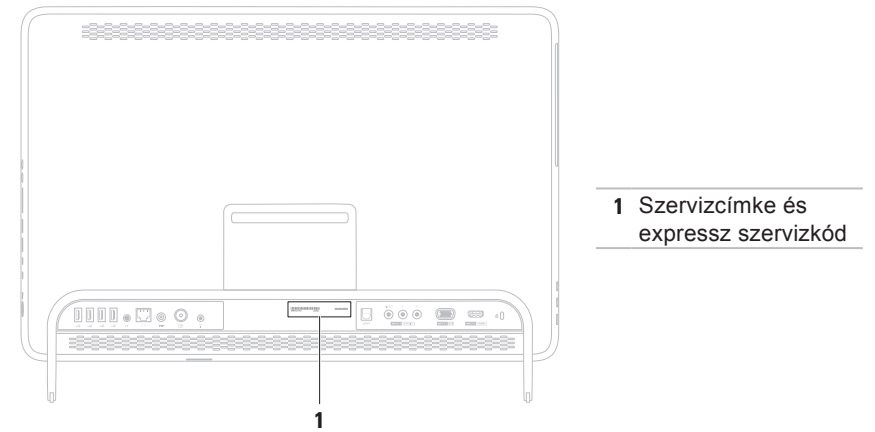

<span id="page-84-1"></span>Ne felejtse el kitölteni a következő Diagnosztikai ellenőrzőlistát. Ha lehetséges, kapcsolja be a számítógépet, mielőtt felhívja a Dellt segítségért, és a számítógép közelében található készülékről telefonáljon. Előfordulhat, hogy megkérik néhány parancs begépelésére, részletes információ átadására működés közben, vagy hogy próbáljon ki más lehetséges hibaelhárítási lépéseket a számítógépen. Győződjön meg róla, hogy elérhető a számítógép dokumentációja.

#### <span id="page-84-0"></span>**Diagnosztikai ellenőrzőlista**

- • Név:
- • Dátum:
- • Cím:
- • Telefonszám:
- • Szervizcímke (vonalkód a számítógép hátoldalán):
- • Expressz szervizkód:
- • Visszaküldött termék azonosítószáma (ha kapott ilyet a Dell támogatást ellátó munkatársától):
- • Operációs rendszer és verziója:
- • Eszközök:
- • Bővítőkártyák:
- • Csatlakozik hálózathoz? Igen/Nem
- • Hálózat, verzió és hálózati csatoló:
- • Programok és verziók:

<span id="page-85-1"></span>**Segítségkérés**

A rendszerindító fájlok tartalmának meghatározásához tekintse át az operációs rendszer dokumentációját. Ha a számítógéphez nyomtató csatlakozik, nyomtasson ki minden fájlt. Más esetben mentse az összes fájl tartalmát a Dell hívása előtt.

- • Hibaüzenet, hangkód vagy diagnosztikai kód:
- • A probléma leírása és a végrehajtott hibaelhárítási műveletek:

## <span id="page-85-0"></span>**Kapcsolatfelvétel a Dell-lel**

Az Amerikai Egyesült Államokban tartózkodó ügyfelek hívják a 800-WWW-DELL (800-999-3355) számot.

**MEGJEGYZÉS:** amennyiben nem rendelkezik aktív internetkapcsolattal, megtalálhatja az elérhetőségeket a megrendelőlapon, számlán, csomagszelvényen vagy a Dell termékkatalógusban.

A Dell többféle online és telefonos támogatási és szolgáltatási megoldást kínál. Az elérhetőség országonként és termékenként változik, és előfordulhat, hogy néhány szolgáltatás nem áll rendelkezésre az Ön területén.

Kapcsolatfelvétel a Dell-lel kereskedelmi, műszaki támogatási vagy ügyfélszolgálati ügyben:

**1.** Keresse fel

#### a **www.dell.com/ContactDell** oldalt.

- **2.** Válassza ki az adott országot vagy területet.
- **3.** Jelölje ki az igényeinek megfelelő szolgáltatás vagy támogatás hivatkozását.
- **4.** Lépjen kapcsolatba a Dellel az Önnek legkényelmesebb módon.

# <span id="page-87-0"></span>**További információk és források keresése**

# **További információkért az**

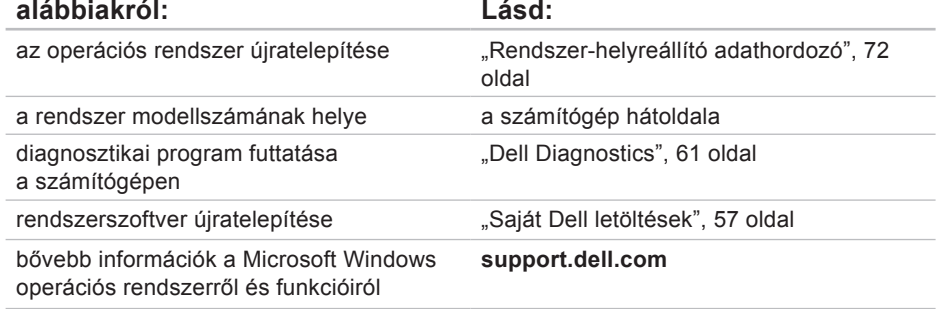

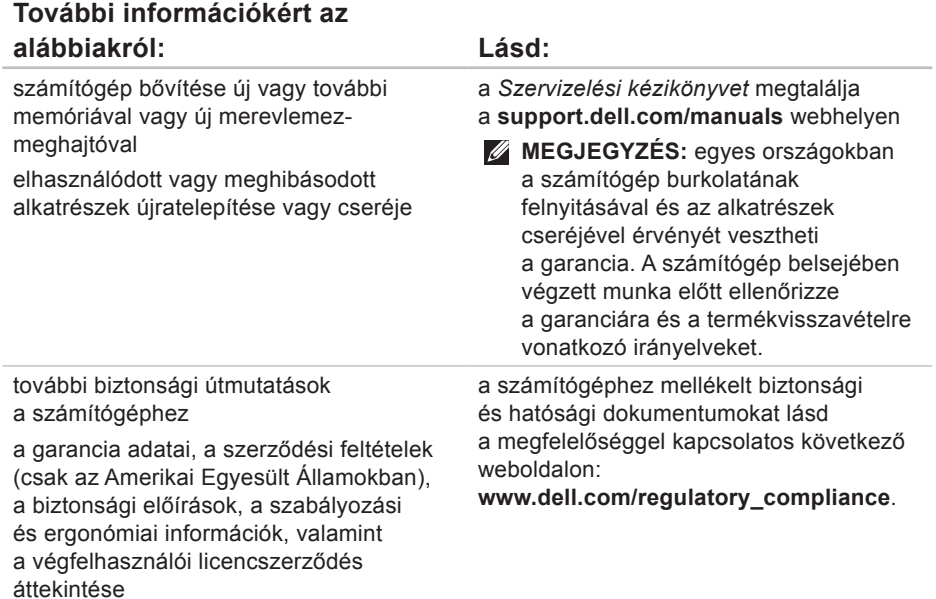

#### <span id="page-89-0"></span>**További információkért az alábbiakról: Lásd:**

keresse meg a szervizcímkét/expressz szervizkódot — A számítógépet a szervizcímkével lehet azonosítani a **support.dell.com** webhely használatakor vagy a műszaki támogatás igénybevételekor.

illesztőprogramok és letöltések keresése; "olvass el" fájlok

műszaki és a terméktámogatás elérése

új megrendelések állapotának ellenőrzése

megoldás- és válaszkeresés a gyakori kérdésekre

a műszaki módosításokra vonatkozó információk vagy olyan referenciaanyagok keresése, amelyek szakemberek és tapasztaltabb felhasználók számára fontos fejlesztésekről vagy frissített műszaki dokumentációkról szólnak

a számítógép hátoldala

a **Dell támogatási központ**. A **Dell támogatási központ** indításához kattintson az Asztal értesítési területén látható **ikonra**.

**support.dell.com**

# <span id="page-90-0"></span>**Műszaki adatok**

Ez a fejezet a számítógép beállításához és frissítéséhez, valamint az illesztőprogramok frissítéséhez szükséges információkat tartalmaz.

**MEGJEGYZÉS:** a kínált opciók területenként eltérők lehetnek. A számítógép konfigurációjával kapcsolatos bővebb információk az **A rendszerről** című szakaszban olvashatók a Dell támogatási központban. A Dell támogatási központ indításához kattintson az Asztal értesítési területén látható  $\leq$ ikonra.

#### **Számítógépmodell**

Dell™ Inspiron™ One 2305 Dell Inspiron One 2310

#### **Processzor**

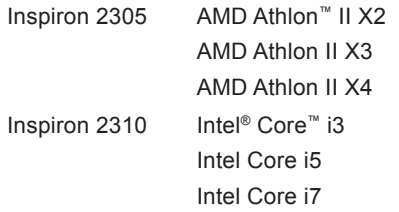

#### **Rendszerchipkészlet**

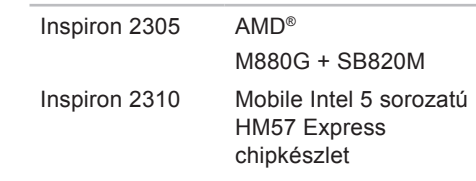

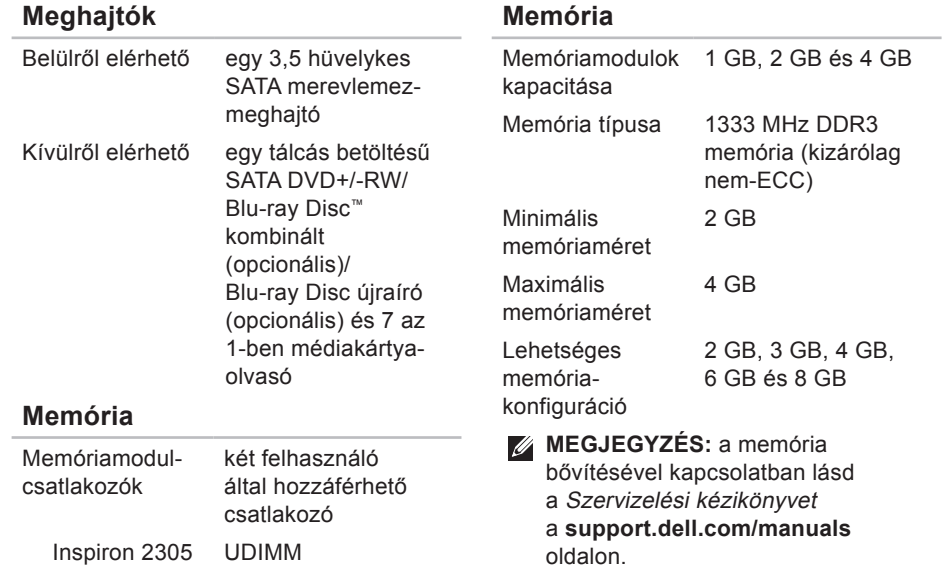

Inspiron 2310 SODIMM

#### **Műszaki adatok**

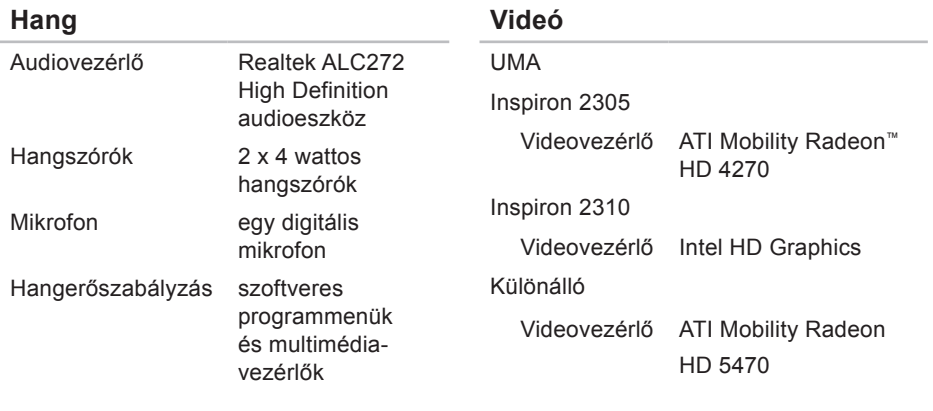

#### **Belső csatlakozók**

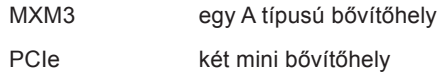

#### **Műszaki adatok**

#### **Külső csatlakozók**

#### **Külső csatlakozók**

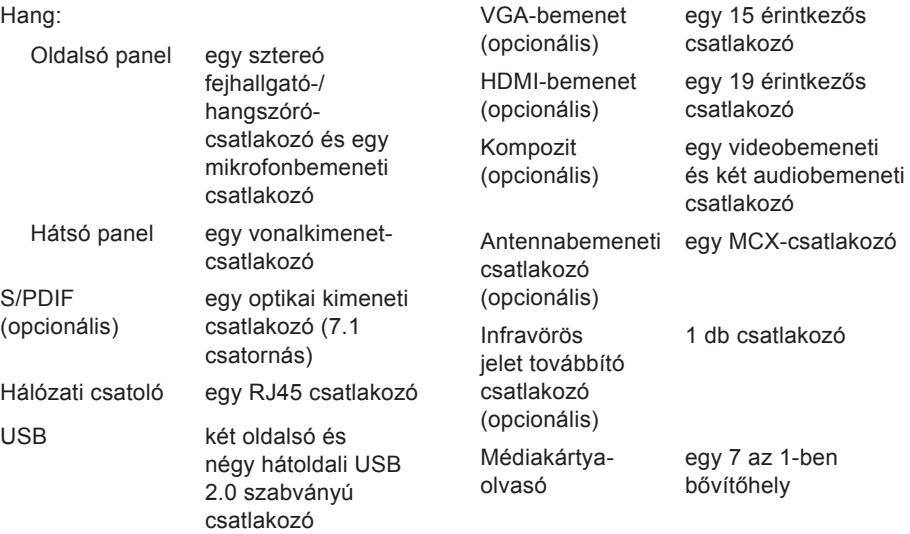

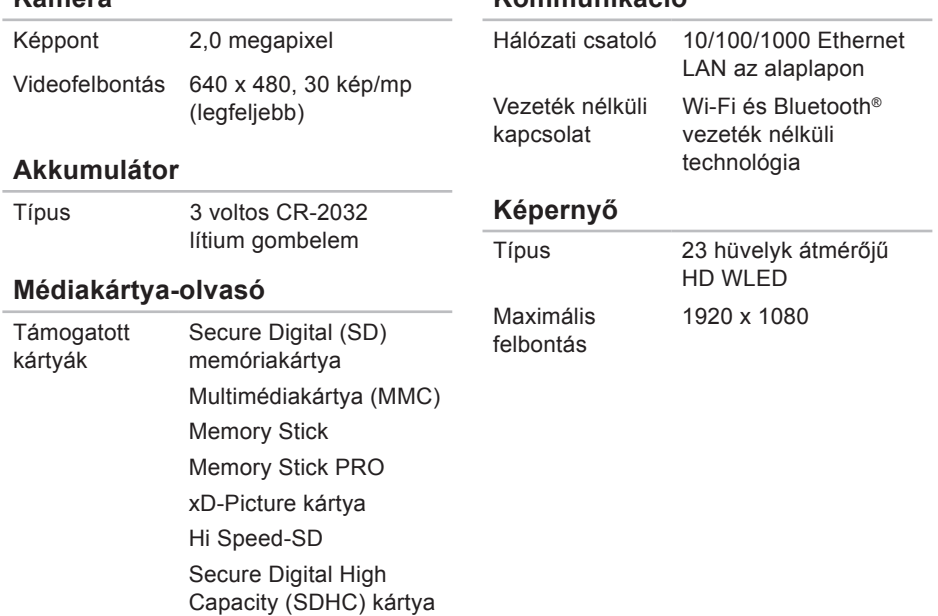

**Kommunikáció**

**Kamera**

#### **Hálózati adapter**

**MEGJEGYZÉS:** csak

a számítógéphez megadott típusú hálózati adaptereket használjon. Lásd a számítógéphez mellékelt biztonságra vonatkozó információkat.

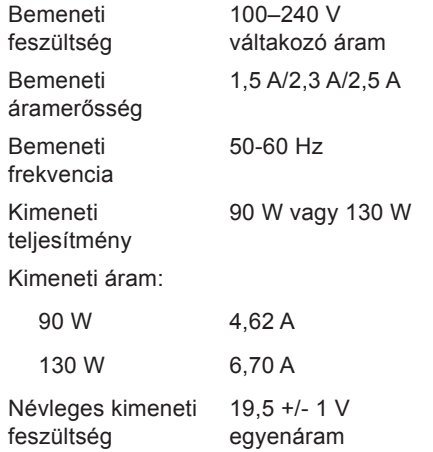

#### **Hálózati adapter**

Hőmérséklettartomány: Működési 0–40 °C Tárolás –40 °C és 70 °C között **Méretek** Magasság 420 mm Szélesség 570 mm Mélység 90 mm Tömeg: Érintőképernyős kevesebb mint 8,95 kg-ra konfigurálható Nem érintőképernyős kevesebb mint 8,15 kg-ra konfigurálható

### **A számítógép környezete**

Hőmérséklettartomány:

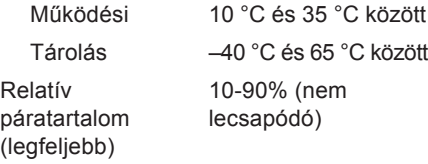

Maximális rázkódás (működési – a merevlemezen futó Dell Diagnostics segédprogrammal mérve 2 milliszekundumos fél szinusz hullám erejéig; készenléti – mérve a merevlemez fejének alaphelyzetében 2 milliszekundumos fél szinusz hullám erejéig):

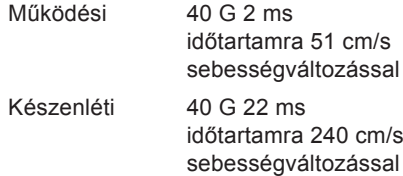

#### **A számítógép környezete**

Maximális rázkódás (a felhasználói környezetet stimuláló, véletlenszerű rázkódási spektrumot használva):

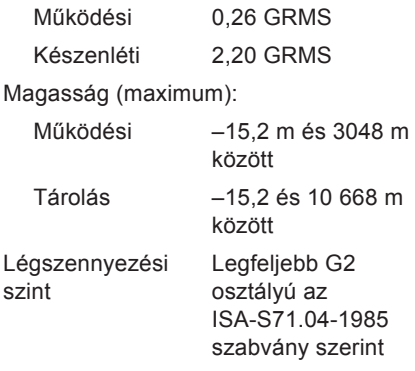

# **Függelék**

## **A Macrovision termékére vonatkozó nyilatkozat**

A termék szerzői jogok védelmére szolgáló technológiát tartalmaz, amelyet a Macrovision Corporation és mások tulajdonában lévő, az Amerikai Egyesült Államokban bejegyzett szabadalom, illetve szerzői jog véd. A szerzői jog hatálya alá tartozó védelmi technológia kizárólag a Macrovision Corporation engedélyével, csak otthoni vagy egyéb korlátozott megtekintési célra használható fel, amennyiben a Macrovision Corporation más felhatalmazást nem biztosít. Tilos a termék visszafejtése vagy visszafordítása gépi kódból.

# **NOM-információ vagy Hivatalos mexikói szabvány (csak Mexikóban)**

A jelen dokumentumban bemutatott eszköz(ök)ben a következő információk a hivatalos mexikói szabványban (NOM) foglaltaknak megfelelően kerülnek megadásra:

#### **Importőr:**

Dell México S.A. de C.V.

Paseo de la Reforma 2620 - 11°

Col. Lomas Altas

11950 México, D.F.

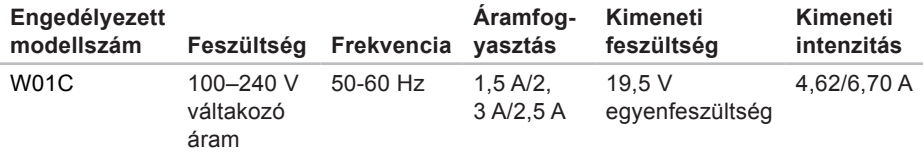

További részletekért olvassa el a számítógéphez mellékelt, biztonsággal kapcsolatos tudnivalókat.

További biztonsági eljárásokért az előírásoknak való megfelelőséget ismertető **www.dell.com/regulatory\_compliance** címen találhat.

# **Tárgymutató**

a Dell hívása **[82](#page-83-0)**

### **B**

**A**

beállítás, előkészületek **[5](#page-6-0)** bekapcsológomb és jelzőfénye **[27](#page-28-0)**

### **D**

DellConnect **[78](#page-79-1)** Dell Diagnostics (diagnosztika) **[61](#page-62-1)** Dell Factory Image Restore (Dell gyári lemezkép visszaállítása) **[73](#page-74-0)** Dell online kapcsolatfelvétel **[84](#page-85-1)** Dell Stage **[38](#page-39-0)** Dell támogatási központ **[56](#page-57-0)** Diagnosztikai ellenőrzőlista **[83](#page-84-1)** DVD lemezek, lejátszás és létrehozás **[43](#page-44-0)**

### **E**

e-mail címek műszaki támogatás **[79](#page-80-0)**

### **F**

források, továbbiak keresése **[86](#page-87-0)** FTP-bejelentkezés, névtelen **[79](#page-80-0)**

### **G**

garanciális csere **[80](#page-81-0)** gyári lemezkép visszaállítása **[73](#page-74-0)**

### **H**

hálózati kapcsolat javítás **[50](#page-51-0)** Hardverhiba-elhárító **[60](#page-61-0)** hardverproblémák

#### diagnosztika **[60](#page-61-0)**

### illesztőprogramok és letöltések **[88](#page-89-0)** internetkapcsolat **[20](#page-21-0)** internet-szolgáltató internet-szolgáltató **[20](#page-21-0)**

### **K**

**I**

kapcsolódás az internethez **[20](#page-21-0)**

### **M**

Médiakártya-olvasó **[26](#page-27-0)** memóriaproblémák megoldás **[53](#page-54-0)** merevlemez aktivitási jelzőfénye **[27](#page-28-0)** mikrofoncsatlakozó **[27](#page-28-0)**

mozdulatok érintőképernyő **[40](#page-41-0)** műszaki adatok **[89](#page-90-0)**

### **P**

problémák, megoldás **[47](#page-48-1)** problémamegoldás **[47](#page-48-1)**

### **R**

rendszer-újratelepítési opciók **[66](#page-67-0)** Rendszerüzenetek **[58](#page-59-0)**

### **S**

súgó

támogatás és segítségnyújtás **[76](#page-77-0)** számítógép, beállítás **[5](#page-6-0)** számítógép-kapacitás **[43](#page-44-0)** szellőzés, biztosítás **[5](#page-6-0)** szellőzés, elhelyezés **[5](#page-6-0)**

#### **Tárgymutató**

szoftverfunkciók **[42](#page-43-0)** szoftverproblémák **[54](#page-55-0)**

### **T**

támogatási e-mail címek **[79](#page-80-0)** támogatási oldalak világszerte **[78](#page-79-1)** tápellátási problémák, megoldás **[51](#page-52-0)** termékek információk és vásárlás **[80](#page-81-0)** termékek szállítása javításhoz vagy cseréhez **[81](#page-82-1)** további információk keresése **[86](#page-87-0)** TV-kártya telepítés **[11](#page-12-0)**

### **U**

ügyfélszolgálat **[77](#page-78-0)**

### **V**

vezetékes hálózat hálózati kábel, csatlakoztatás **[8](#page-9-0)** vezeték nélküli hálózati kapcsolat **[50](#page-51-0)** vezeték nélküli kapcsolat képernyő **[23](#page-24-0)**

### **W**

Windows Program kompatibilitása varázsló **[54](#page-55-0)** telepítés **[17](#page-18-0)** újratelepítés **[67](#page-68-0)**

www.dell.com | support.dell.com